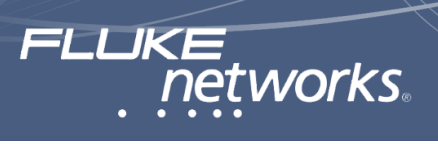

**สมเกียรต์ินิยมวัน** *Fluke Networks Product Manager, Measuretronix Ltd.*

# การทดสอบและ Qualification สายสัญญาณเครือข่าย

ในปัจจุบันระบบเครือข่ายมีแนวโน้มความต้องการใช้ ความเร็วในการเชื่อมต่อที่สูงขึ ้น ซึ่งการออกแบบระบบ เครือข่ายส าหรับเครื่อง Client โดยทั่วไปมักจะออกแบบให้ สามารถรองรับความเร็วระบบเครือข่ายแบบ 10BASE-T, 100BASE-TX และ 1000BASE-T ดังนั้นระบบสายสัญญาณ เครือข่าย ที่ทำการติดตั้งจึงต้องทำการทดสอบและ Qualification เพื่อให้มั่นใจว่าสายสัญญาณเครือข่ายสามารถ รองรับความเร็วของระบบเครือข่ายตามต้องการ หรือไม่

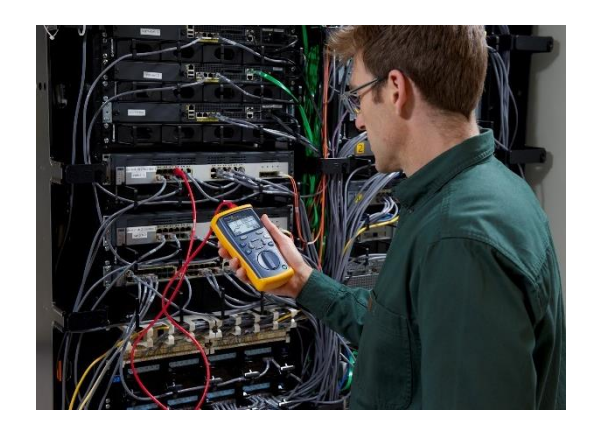

ซึ่งการทดสอบด้วย LED ที่หลายๆ บริษัทและผู้ติดตั้ง สายสัญญาณเครือข่ายใช้ กันก็คงจะไม่เพียงพอในการ ทดสอบและ Qualification สายสัญญาณเครือข่าย เพราะ การทดสอบด้ วย LED จะเป็ นการทดสอบความต่อเนื่อง (Continuity), การเข้าหัวสาย (Wiremap), การตรวจสอบการ ขาด หรือช็อตของสาย LAN แต่ไม่สามารถบอกถึงระยะขาด หรือช็อตของสายสัญญาณเครือข่ายได้ อีกทั้งยังไม่สามารถ ้บอกได้ว่าสายสัญญาณเครือข่ายที่ทำการติดตั้งสามารถที่จะ รองรับความเร็วระบบเครือข่ายแบบใดได้บ้าง เช่น 10BASE-T, 100BASE-TX และ 1000BASE-T

ในกรณีที่สายสัญญาณเครือข่ายที่ติดตั ้งมีปัญหาในเรื่อง ี ประสิทธิภาพของสายสัญญาณเครือข่าย เช่น การติดตั้งสาย ที่มีความยาวมากเกินไปแล้วท าให้เกิดการลดของสัญญาณ มาก (Insertion Loss), สายสัญญาณเครือข่ายที่ติดตั้งไม่มี คุณภาพ, การคลายเกลียว Connector หรือ Patch Panel มากเกินไป, การดึงสายด้วยแรงดึงมากเกินไปก็จะให้เกิด ปัญหาการรบกวนข้ามคู่สาย (Crosstalk) และการต่อสายที่ ไม่ถูกวิธี เช่น การนำสายมาต่อกันเหมือนสายไฟฟ้าก็จะทำให้ เกิดปัญหาการสูญเสียเนื่องจากการสะท้อนกลับ (Return Loss)

ดังนั ้นการทดสอบและ Qualification สายสัญญาณ เครือข่ายจึงมีความจำเป็น เพื่อที่จะตรวจสอบระบบ สายสัญญาณเครือข่ายที่ทำการติดตั้ง ว่าสามารถรองรับ ความเร็วระบบเครือข่ายแบบใดได้บ้างและยังสามารถบอกถึง สาเหตุของปัญหา ในกรณีที่เกิดปัญหาเรื่องประสิทธิภาพของ ้ ระบบสายสัญญาณเครือข่ายที่ทำการติดตั้งแล้วไม่สามารถ รองรับความเร็วของระบบเครือข่าย เช่น Signal Loss, Return Loss, NEXT รวมถึงคู่สายและระยะที่เป็นสาเหตุของปัญหา อีกทั ้งยังรายงานผลการทดสอบให้กับทางผู้บริหาร หรือผู้ว่า จ้างได้อีกด้วย

ทางบริ ษัท **Fluke Networks** จึงได้ ออกแบบเครื่ อง ทดสอบรุ่น Cable IQ เพื่อการ Qualification สายสัญญาณ เครือข่าย ที่สามารถรองรับการทดสอบสายที่ทำการติดตั้ง ภายในหน่วยงานขนาดเล็ก, ขนาดกลาง, ที่อยู่อาศัย, บริษัทผู้ ติดตั้งระบบสายสัญญาณขนาดเล็ก รวมถึงหน่วยงานที่ทำ หน้าที่ดูแลระบบสายสัญญาณให้แก่ภายในองค์กร

## **พารามิเตอร์ในการทดสอบและ Qualification สายสัญญาณเครือข่าย**

การ Qualification สายเครือข่ายจะเป็ นการตรวจสอบ สายสัญญาณเครือข่าย ว่าสามารถรองรับแอพพลิเคชั่นอะไร ไ ด้ บ้ า ง เ ช่ น 10BASE-T, 100BASE-TX, 1000BASE-T, Twisted pair Ethernet service, VoIP แ ล ะ Analog telephone service ซึ่งการ Qualification จะแตกต่างจาก การ Certify

เพราะการ Certify จะเป็ นการทดสอบตามมาตรฐาน อุตสาหกรรมและใช้ค่า Test Limit เช่น Category 6และ Cat 6 Permanent Link สายสัญญาณเครือข่ายจะถูกทดสอบ

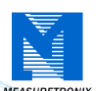

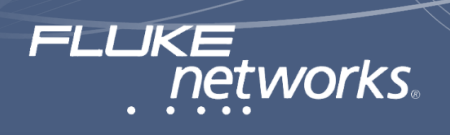

พารามิเตอร์ต่างๆ ตามค่า Test Limit ตั้งแต่ความถี่ 1MHz จนถึงความถี่สูงสุด เช่น การทดสอบสาย Cat 5e จะใช้ความถี่ ทดสอบถึง 100 MHz, การทดสอบสาย Cat 6 จะใช้ความถี่ ทดสอบถึง 250 MHz, การทดสอบสาย Cat 6A จะใช้ความถี่ ทดสอบถึง 500 MHz ตามมาตรฐานที่กำหนดให้ทดสอบ

ส่วนการ Qualification จะหมายถึงการทดสอบสาย เครือข่าย ว่าสามารถรองรับความเร็วระบบเครือข่ายแบบใด ได้ บ้ าง เช่น 10BASE-T, 100BASE-TX และ 1000BASE-T โดยจะเป็ นการอ้างอิงจาก Application Test Limit

#### TIA Cat 6 Perm. Link

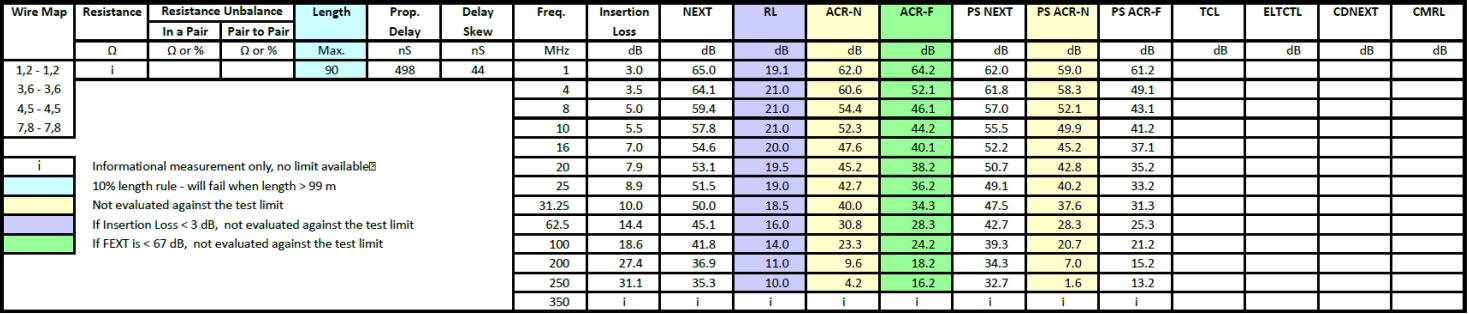

*ตารางแสดง TIA Test Limit ของ Cat 6 Permanent Link*

|                     | <b>FLUKE</b><br>networks<br>1000BASE-T                         |               |                        |        |              |              |            |           |             |      |              |       |                |                 |                 |            |               |               |             |
|---------------------|----------------------------------------------------------------|---------------|------------------------|--------|--------------|--------------|------------|-----------|-------------|------|--------------|-------|----------------|-----------------|-----------------|------------|---------------|---------------|-------------|
| Wire Map Resistance |                                                                |               | Resistance Resistance  | Length | Prop.        | <b>Delay</b> | Freq.      | Insertion | <b>NEXT</b> | RL.  | <b>ACR-N</b> | ACR-F | <b>PS NEXT</b> | <b>PS ACR-N</b> | <b>PS ACR-F</b> | <b>TCL</b> | <b>ELTCTL</b> | <b>CDNEXT</b> | <b>CMRL</b> |
|                     |                                                                |               | Unbalance Pair to Pair |        | <b>Delay</b> | Skew         |            | Loss      |             |      |              |       |                |                 |                 |            |               |               |             |
|                     | $\Omega$                                                       | $\Omega$ or % | $\Omega$ or %          | Max.   | nS           | nS           | <b>MHz</b> | dB        | dB          | dB   | dB           | dB    | dB             | dB              | dB              | dB         | dB            | dB            | dB          |
| $1,2 - 1,2$         | 25                                                             |               |                        | 100    | 570          | 50           |            | 2.5       | 60.7        | 15.0 |              | 57.0  |                |                 | 54.4            |            |               |               |             |
| $3,6 - 3,6$         |                                                                |               |                        |        |              |              |            | 4.5       | 50.6        | 15.0 |              | 45.0  |                |                 | 42.4            |            |               |               |             |
| $4,5 - 4,5$         |                                                                |               |                        |        |              |              | 8          | 6.4       | 45.5        | 15.0 |              | 38.9  |                |                 | 36.3            |            |               |               |             |
| $7,8 - 7,8$         |                                                                |               |                        |        |              |              | 10         | 7.1       | 43.9        | 15.0 |              | 37.0  |                |                 | 34.4            |            |               |               |             |
|                     |                                                                |               |                        |        |              |              | 16         | 9.1       | 40.5        | 15.0 |              | 32.9  |                |                 | 30.3            |            |               |               |             |
|                     | Informational measurement only, no limit available             |               |                        |        |              |              |            | 10.3      | 38.8        | 15.0 |              | 31.0  |                |                 | 28.4            |            |               |               |             |
|                     | 10% length rule - will fail when length > 110 m                |               |                        |        |              |              |            | 11.5      | 37.2        | 14.0 |              | 29.0  |                |                 | 26.4            |            |               |               |             |
|                     | Not evaluated against the test limit                           |               |                        |        |              |              |            | 13.0      | 35.6        | 13.1 |              | 27.1  |                |                 | 24.5            |            |               |               |             |
|                     | If Insertion Loss < 3 dB, not evaluated against the test limit |               |                        |        |              |              |            | 18.7      | 30.5        | 10.1 |              | 21.1  |                |                 | 18.5            |            |               |               |             |
|                     | If FEXT is < 70 dB, not evaluated against the test limit       |               |                        |        |              |              |            | 24.0      | 27.1        | 8.0  |              | 17.0  |                |                 | 14.4            |            |               |               |             |
|                     | If PS FEXT is < 67 dB, not evaluated against the test limit    |               |                        |        |              |              |            |           |             |      |              |       |                |                 |                 |            |               |               |             |
|                     |                                                                |               |                        |        |              |              | 250        |           |             |      |              |       |                |                 |                 |            |               |               |             |
|                     |                                                                |               |                        |        |              |              | 350        |           |             |      |              |       |                |                 |                 |            |               |               |             |

*ตารางแสดงค่า Application Test Limit ของ 1000BASE-T*

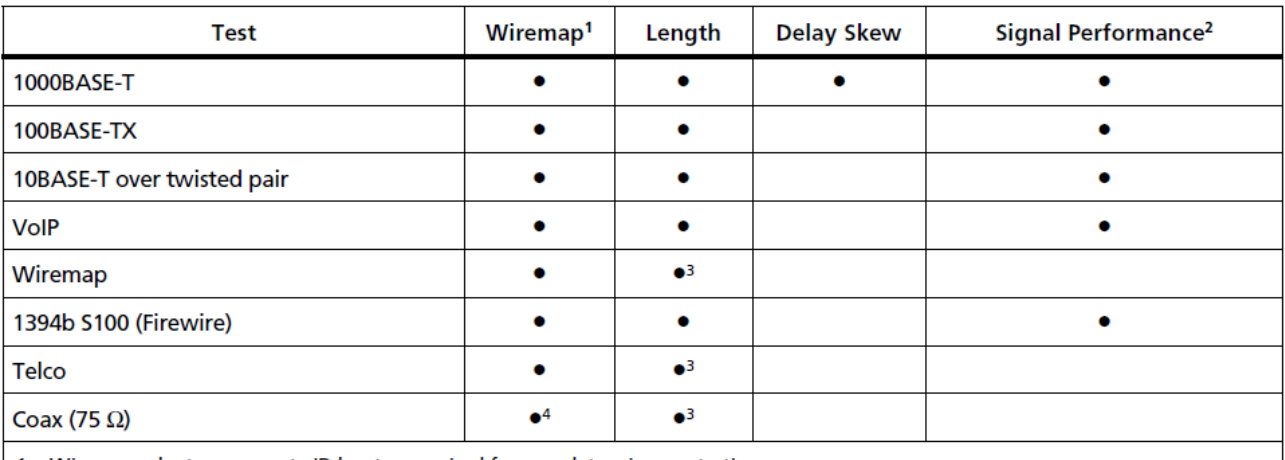

1. Wiremap adapter or remote ID locator required for complete wiremap testing.

2. Crosstalk, insertion loss (attenuation), and return loss are tested. For 1000BASE-T, ELFEXT (equal-level far-end crosstalk) is also tested.

3. The test has no length limit, so the length test always passes.

4. Wiremap for coaxial cable is shield and conductor continuity.

*ตารางแสดงพารามิเตอร์ในการ Qualification สายสัญญาณ*

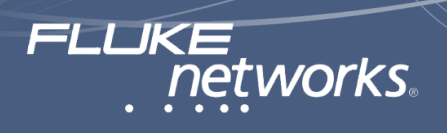

### **การทดสอบการเข้าหัวสาย (Wiremap)**

การเข้าหัวสายจะมีชื่อเรียกตามมาตรฐานจะเป็ น T568A และ T568B สำหรับในบ้านเราส่วนใหญ่จะเรียกเป็น Type A และ Type B สำหรับในการเข้าหัวสาย LAN ในปัจจุบันจะ นิยมการเข้าแบบ T568B หรือ Type B ซึ่งการทดสอบการเข้า หัวสายจะเป็ นการตรวจสอบความต่อเนื่องของสายสัญญาณ, การขาดและการช็อตของคู่สายสัญญาณ

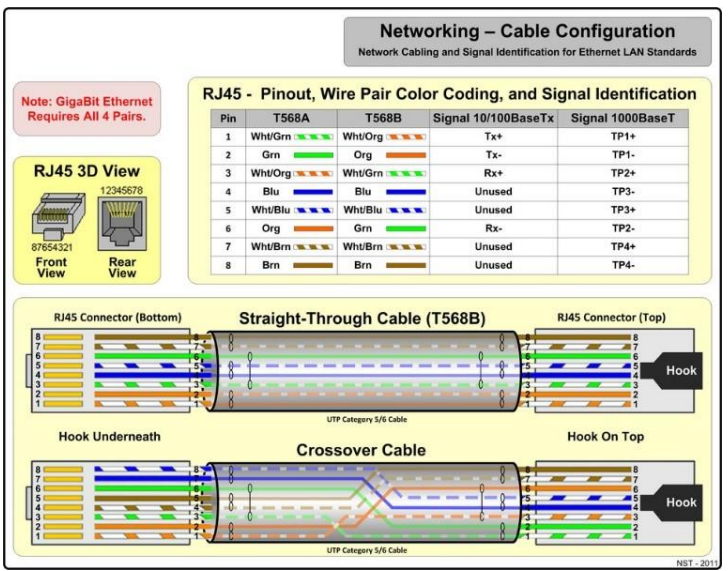

ในการทดสอบการเข้าหัวสาย จำเป็นที่จะต้องทำการต่อ Wiremap Adapter ทางด้ านปลายสาย เพื่อที่จะให้ เครื่อง ทดสอบสามารถตรวจสอบการเข้าหัวสายได้ซึ่งสาเหตุการ ทดสอบการเข้าหัวสาย (Wiremap) ไม่ผ่าน มักมีสาเหตุจากผู้ ติดตั้งผิดพลาด หรือเครื่องมือที่ใช้ในการติดตั้งชำรุดและ สาเหตุอีกอย่างหนึ่งคือ การเข้าหัวสายเหมือนกันทั้งสองฝั่ง เหมือนกันทั้งสองด้าน แต่ไม่เรียงสีตามมาตรฐาน ซึ่งจะทำให้ เกิดการรบกวนข้ามคู่สาย (NEXT) และท าให้ ไม่สามารถ รองรับการใช้งานความเร็วระบบเครือข่ายสูงๆ ได้ และไม่ สามารถทดสอบได้ด้วยเครื่องทดสอบแบบ LED แต่เครื่อง ทดสอบและ Qualification สายสัญญาณ สามารถตรวจพบ ปัญหานี ้ได้

#### **ความยาวสาย (Length)**

**MEASURETRONI** 

ในการติดตั ้งระบบสายสัญญาณเครือข่ายตามมาตรฐาน จะกำหนดความยาวสายตั้งแต่ Outlet ไปจนถึง Patch Panel ไม่เกิน 90 เมตร และความยาวของสาย Patch Cord อย่าง .<br>ละ 5 เมตร ดังนั้นผู้ว่าจ้าง หรือผู้เขียน TOR ควรกำหนดความ ียาวของสายที่ติดตั้งไม่เกิน 90 เมตร ไม่ใช่ 100 เมตร เพราะ ยังไม่รวมความยาวของสาย Patch Cord

การติดตั ้งสายสัญญาณเครือข่ายที่มีความยาวมากกว่า 100 เมตร ก็จะทำให้เวลาในการเดินทางของสัญญาณในแต่ ละคู่สาย (Propagation Delay) มีค่ามากขึ้นและจะทำให้ค่า ้ ความต้านทานของสายมากขึ้น ส่งผลทำให้เกิดค่าการ ิลดทอนของสัญญาณ (Insertion Loss) มากขึ้นด้วยและจะ ท าให้เกิดปัญหาตามมาคือ ระบบเครือข่ายจะเชื่อมต่อได้บ้าง ไม่ได้บ้างและเกิดปัญหา Retransmit Packet ขึ้นในระบบ เครือข่าย

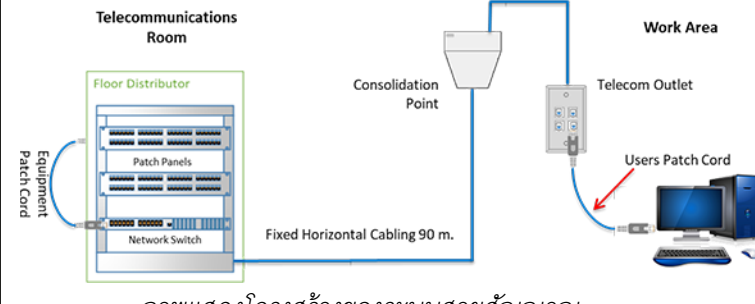

*ภาพแสดงโครงสร้างของระบบสายสัญญาณ*

#### **Propagation Delay**

ค่า Propagation Delay จ ะเ ป็ น การ วัดเวลาในการ ้เดินทางของสัญญาณในแต่ละคู่สาย ตั้งแต่ต้นทางจนถึง ปลายทาง ซึ่งเวลาเดินทางในแต่ละคู่สายจะแตกต่างกัน เนื่องมาจากการตีเกลียวกันภายในคู่สายและระหว่างคู่สาย ตามมาตรฐาน 1000BASE-T จะกำหนดค่า Propagation Delay ไว้ไม่เกิน 570ns ยิ่งสายยาวมากก็จะใช้เวลาเดินทาง ของสัญญาณมากขึ้น

้ ดังนั้นสาเหตุที่ทำให้ค่า Propagation Delay ไม่ผ่าน ้ มักจะเกิดจากการติดตั้งระบบสายสัญญาณเครือข่ายที่มี ความยาวมากกว่า 100 เมตร ตามมาตรฐาน ANSI/TIA-1152 และ ISO/IEC 11801 ซึ่งจะใช้ความถี่ 10 MHzในการทดสอบ ค่า Propagation Delay

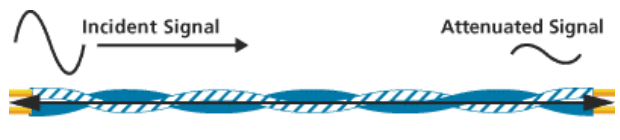

Time=0.0 nSec

Delay=503 nSec

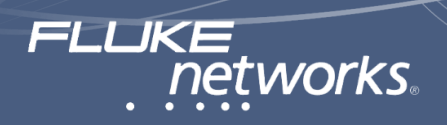

#### **Delay Skew**

ค่า Delay Skew เป็ นการวัดเวลาความแตกต่างของเวลา ในการเดินทางของสัญญาณในแต่ละคู่สาย(Propagation Delay) เทียบกับคู่สายที่ใช้เวลาเดินทางของสัญญาณเร็ว ที่สุดเทียบกับคู่สายอื่นๆ ซึ่งตามมาตรฐาน 1000BASE-T จะ ก าหนดค่า Delay Skew ไม่เกิน 50 ns ค่า Delay Skew จะ ถูกบังคับให้ทดสอบตามมาตรฐาน 1000BASE-T เพราะว่า จะต้องใช้ทั ้ง 4 คู่สายในการส่งและรับข้อมูล

ถ้าค่า Delay Skew แตกต่างกันมากๆ จะทำให้เกิดปัญหา Retransmit Packet เกิดขึ้นในระบบเครือข่าย เพราะอุปกรณ์ ทางด้านฝั่งรับจะกำหนดเวลาในการคอยไว้เพียงแค่ช่วง ้ ระยะเวลาสั้นๆ ซึ่งถ้าฝั่งรับยังไม่สามารถรับข้อมูลจากฝั่งส่ง ภายในช่วงเวลารอคอยที่กำหนด ก็จะทำให้ไม่สามารถรวม ้ สัญญาณกันได้ ฝั่งส่งก็จะต้องดำเนินการส่งข้อมูลซ้ำอีกครั้ง

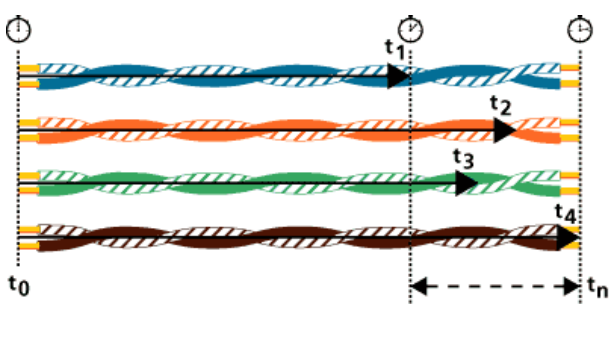

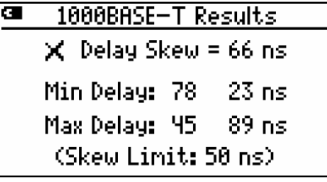

• ตัวอย่างการแสดงผลค่า Delay Skew ไม่ผ่าน เนื่องจากคู่สายที่ใช้เวลาน้อยที่สุดคือ คู่ที่ 78 ใช้เวลา 23 ns และคู่ 45 ใช้ เวลามากที่สุด 89 ns แต่ค่า Limit ของ Delay Skew จะกำหนดไว้ไม่เกิน 50 ns ทำให้สายสัญญาณ เครือข่ายที่ติดตั ้งไม่สามารถรองรับ 1000BASE-Tได้

#### **ค่าการลดทอนของสัญญาณ (Insertion Loss)**

คือ การที่สัญญาณที่ถูกส่งผ่านไปตามสายสัญญาณเกิด การสูญเสียพลังงานและระดับของสัญญาณจะค่อยๆ ลดลง ตามระยะทางที่เพิ่มขึ ้นของสายสัญญาณ สาเหตุที่ท าให้เกิด

การลดทอน เช่น ขนาดหน้าตัดของสายสัญญาณ สายขนาด 23 AWG จะมีขนาดหน้าตัดของสายใหญ่กว่า 24 AWG ซึ่ง การที่หน้าตัดของสายสัญญาณที่มีขนาดใหญ่จะท าให้สายมี ค่าความต้านทานน้อยกว่าสายสัญญาณที่มีขนาดเล็ก

ซึ่งค่าความต้านทานดังกล่าวก็จะส่งผลท าให้การลดทอน ของสัญญาณมากขึ้น ถ้าค่าความต้านทานของสายมีค่ามาก ่ ขึ้นและความยาวสายมากขึ้น จะทำให้ค่าความต้านทานรวม ้ ของสายมากขึ้น จะส่งผลทำให้การลดทอนของสัญญาณมาก ์ ขึ้นด้วยเช่นกัน

อุณหภูมิก็มีผลโดยตรงต่อค่าการลดทอนของสัญญาณ ถ้าอุณหภูมิสูงขึ้น การลดทอนของสัญญาณก็จะมากขึ้น เพราะฉะนั ้นควรหลีกเลี่ยงการเดินสายสัญญาณในบริเวณที่ มีอุณหภูมิสูงๆ ความถี่ก็มีผลกระทบต่อค่าการลดทอนของ ี สายสัญญาณ ยิ่งความถี่สูงขึ้นการลดทอนในสายสัญญาณก็ จะมีค่ามากขึ้น สำหรับค่า Insertion Loss ควรจะมีค่าน้อยๆ ยิ่งดี

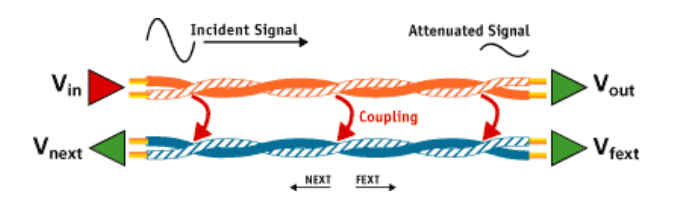

#### **Near End Crosstalk (NEXT)**

เมื่อกระแสไหลผ่านเส้นลวดตัวนำ ก็จะทำให้เกิด ี สนามแม่เหล็กขึ้นรอบๆ บริเวณเส้นลวด ซึ่งจะสร้างสัญญาณ รบกวนบนเส้ นลวดที่อยู่ติดกันและเมื่อความถี่สูงขึ ้น ้ ผลกระทบของสัญญาณรบกวนดังกล่าวก็จะมากขึ้น การตี เกลียวกันของคู่สายจะช่วยหักล้างสนามแม่เหล็กที่เกิดขึ้นได้

NEXT จะเป็ นการวัดปริมาณการรบกวนของสัญญาณ ข้ามคู่สาย ที่เกิดจากคู่สายส่งและมีสัญญาณเหนี่ยวนำจาก คู่สายส่งไปรบกวนคู่สายรับทางด้านต้นทาง ซึ่งค่า NEXT จะ แปรผันตามความถี่ที่ถูกส่งเข้าไป

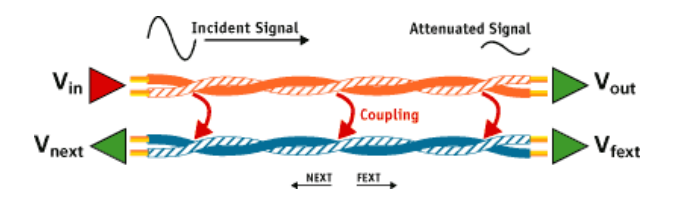

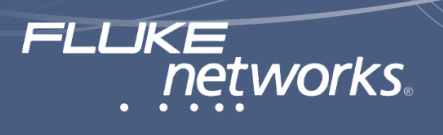

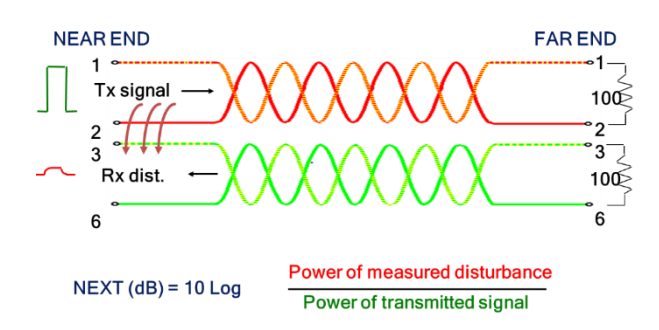

ซึ่งลักษณะของการเกิด NEXT จะเป็นการรบกวนในแบบ คู่ต่อคู่ มีทั ้งหมด 6 ค่า คู่ 1, 2-3, 6, คู่ 1, 2-4, 5, คู่ 1, 2-7, 8, คู่ 3, 6-4, 5, คู่ 3, 6-7, 8, คู่ 4, 5-7, 8 สาเหตุที่ท าให้เกิดค่า NEXT มักจะเกิดจากการคลายเกลียวของคู่สายมากเกินไป บริ เวณ Outlet หรื อ Patch Panel, การที่สายสัญญาณ เครือข่ายที่ติดตั้งถูกดึงด้วยแรงดึงมากเกินไปในขณะที่ทำการ ติดตั้ง ทำให้เกลียวของสายยืดออกและสายสัญญาณ เครือข่ายที่ติดตั ้งไม่มีคุณภาพ

#### **Return Loss (RL)**

Return Loss จะเป็ นการวัดปริ มาณการสูญเสียอัน เนื่องจากการสะท้อนกลับ เป็ นการวัดที่เกิดจากอัตราส่วนของ แรงดันที่ส่ง (V<sub>in</sub>) เทียบกับแรงดันที่สะท้อนกลับ (V<sub>ref</sub>) อัน เนื่องจาก Impedance mismatches มีหน่วยวัดเป็น dB ซึ่ง ถ้าค่าแรงดันที่สะท้อนกลับมีค่ามาก ก็จะส่งผลให้ค่า Return Loss มีค่าน้อย ดังนั ้นค่าตัวเลข Return Loss ยิ่งมีค่ามากยิ่ง ดี

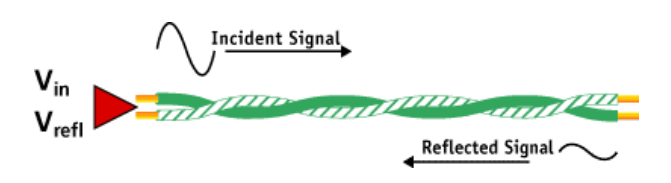

ปั ญหาของการเกิดค่า Return Loss มักจะเกิดจากค่า ความต้านทานเป็ นหลัก เช่น การต่อสายที่ไม่ถูกวิธี ซึ่งมักจะ เกิดจากการเข้าใจผิดว่า สาย LAN เหมือนสายไฟฟ้า การนำ สายมาต่อกันเหมือนสายไฟฟ้ าจะท าให้ค่าความต้านบริเวณ ี ที่จุดต่อสายมีค่าความต้านทางสูงขึ้น ทำให้เกิดค่า Return Loss สงขึ้นด้วย, การเกิดคราบออกไซด์ที่ขั้วของหัว RJ-45 และ Outlet ซึ่งจะทำให้เกิดค่าความต้านทานสงขึ้นและทำให้ เกิดค่า Return Loss ขึ ้น

#### **Attenuation Crosstalk Ratio Far-end. (ACR-F)**

ACR-F เป็ นชื่อใหม่ที่ระบุไว้ ใน ANSI/TIA-568B-C.2 รวมถึง ISO/IEC 11801 ซึ่งใช้เรียกแทน Equal Level Far End Crosstalk (ELFEXT)

ค่า ACR-F เป็ นค่าที่เกิดจากการค านวณ โดยจะเป็ นค่า ความแตกต่างระหว่างปริมาณการรบกวนของสัญญาณข้าม ้คู่สาย ที่เกิดจากคู่สายส่งและมีสัญญาณเหนี่ยวนำจากคู่สาย ส่งไปรบกวนคู่สายรับทางด้านปลายทาง (FEXT) กับการ ลดทอนของสัญญาณ (Insertion Loss) โดยค่า ACR-F ยิ่ง มากยิ่งดี

## **ACR-F = FEXT - INSERTION LOSS**

โดยส่วนใหญ่ถ้าค่า ACR-F ไม่ผ่านปัญหามักจะเกิดจาก สายสัญญาณเครือข่าย

## การทดสอบและการ Qualification สายสัญญาณเครือข่าย ด้วยเครื่อง Cable IO

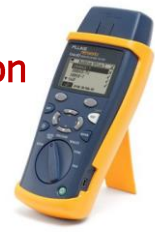

**Cable IQ** สามารถท าการ Qualification สายสัญญาณ เครือข่าย ว่าสามารถรองรับความเร็วระบบเครือข่ายแบบ 10BASE-T, 100BASE-TX, 1000BASE-T และ VoIP ได้ หรือไม่? ซึ่งจะมีการกำหนดพารามิเตอร์ในการทดสอบ เช่น การเข้ าหัวสาย (Wiremap), ความยาวสาย (Length), ค่า ความแตกต่างของเวลาเดินทางของสัญญาณทั ้ง 4 คู่สาย (Delay Skew), การรบกวนข้ามคู่สาย (Crosstalk), การ ลดทอนของสัญญาณ (Insertion Loss), การสูญเสียเนื่องจาก การสะท้ อนกลับ (Return Loss) และค่าความแตกต่าง ระหว่างการรบกวนข้ามคู่สาย ทางด้านปลายทางกับการ ลดทอนของสัญญาณ (ACR-F)

ซึ่งจะมีการกำหนดให้ทดสอบในระบบเครือข่ายแบบ 1000BASE-T ในกรณีของสายโทรศัพท์และสาย Coaxial จะ เป็ นการตรวจสอบเพียงแค่การเข้าหัวสาย (Wiremap) และ ความยาวสาย (Length) แต่ไม่มีค่า Limit ในส่วนของความ

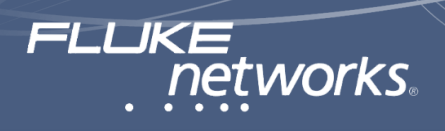

ยาว ซึ่งผู้ทดสอบจะต้องกำหนดค่าความเร็วของระบบ เครื อข่ายที่ต้ องการทดสอบที่ตัว Cable IQ ก่อน เช่น 10BASE-T, 100BASE-TX, 1000BASE-T และ VoIP แล้วจึง

ท าการทดสอบสายสัญญาณ, ดูผลการทดสอบ, บันทึกผล การทดสอบและจัดท ารายงานผลการทดสอบ

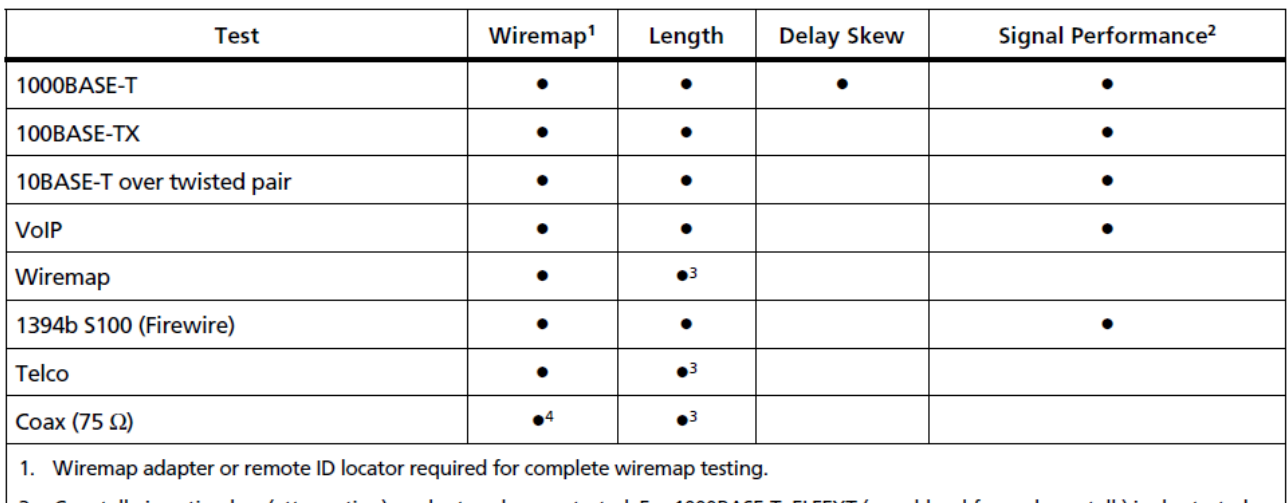

2. Crosstalk, insertion loss (attenuation), and return loss are tested. For 1000BASE-T, ELFEXT (equal-level far-end crosstalk) is also tested.

3. The test has no length limit, so the length test always passes.

Wiremap for coaxial cable is shield and conductor continuity.

*ตารางแสดงถึงพารามิเตอร์ในการ Qualification สายสัญญาณ*

## **การตั้งค่าการทดสอบ**

ผู้ ทดสอบจะต้ องท าการตั ้งค่าการทดสอบที่ตัวเครื่อง Cable IQ ก่อน โดยมีวิธีการดังนี ้

• ทำการปรับ Rotary Switch ไปที่ตำแหน่ง AUTOTEST แล้วกดปุ่ม <sup>(---</sup> หรือทำการปรับ Rotary Switch ไปที่ ีตำแหน่ง SETUP แล้วกดปุ่ม  $\Longleftrightarrow$  เพื่อเลื่อนไฮไลท์ไปยัง Autotests แล้วกดปุ่ม

• ใช้ปุ่ม  $\Longleftrightarrow$ ในการเลื่อนไปยังค่าที่ต้องการ ทำ การกำหนดให้ทดสอบโดยกดปุ่ม  $\widehat{\mathbb{C}}$  หรือ  $\widehat{\mathbb{C}}$  เพื่อทำการ กำหนดให้ทดสอบ  $\blacksquare$  หรือไม่กำหนดให้ทดสอบ $\blacksquare$ 

• ทำการระบค่สายที่ต้องการทดสอบเพิ่มเติม โดยการ กดปุ่ ม ซึ่งสัญลักษณ์ จะหมายถึงมาตรฐานบังคับ ให้ทดสอบไม่สามารถแก้ไขได้ ส่วน  $\blacksquare$  และ  $\blacksquare$  จะเป็น Option ให้เลือกทดสอบ หรือไม่ก็ได้ ซึ่งมาตรฐาน 10BASE-T และ100BASE-TX จะใช้เพียงแค่2 คู่สาย คือ คู่ 1, 2 กับคู่3- 6 แต่มาตรฐาน 1000BASE-T จะใช้ ทั ้ง 4 คู่สาย ส่วนสาย Shield ถือเป็น Option แต่ในการติดตั้งระบบสายสัญญาณ เครือข่าย จะต้องทำการทดสอบทั้ง 4 คู่สาย ในส่วนของสาย Shield จะทดสอบ หรือไม่ ขึ้นอย่กับสายที่ทำการติดตั้ง

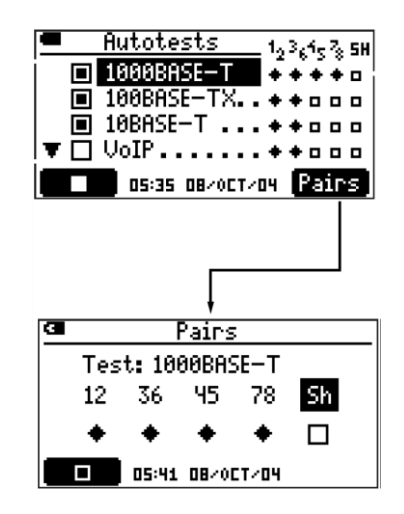

 $\bullet$  กดปุ่ม  $\widehat{\mathbb{R}}$  เพื่อเข้าไปกำหนดคู่สายที่ต้องการให้ ทดสอบเพิ่มเติม ใช้ปุ่ม  ${\mathbb G} \varnothing$  เพื่อเลื่อนไปยังคู่สายที่ต้องการ แล้วกดปุ่ม  $\widehat{\mathfrak{l}}$ าหรือ  $\stackrel{\text{\tiny GUE}}{\rule{0pt}{0.7pt}}$  เพื่อทำการกำหนดให้ทดสอบ 101

• กดปุ่ม  $^{\overbrace{{\mathbb{C}}^{\mathrm{WT}}}}$  เพื่อบันทึกค่าและออกจากเมนู

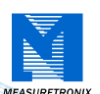

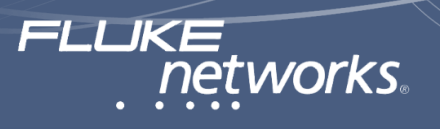

 $\bullet$  ทำการต่อสายที่ต้องการทดสอบเข้ากับพอร์ต RJ-45 ที่ เครื่อง Cable IQ และปลายสายต่ออยู่กับ Wiremap Adapter ในกรณีที่ใช้สาย Patch Cord ควรมีความยาวสายมากกว่า 2 เมตร และควรเป็นสาย Category เดียวกับระบบสายที่ทำการ ติดตั้ง เช่น ถ้าติดตั้งสาย Cat 6A ก็ต้องใช้สาย Patch Cord Cat 6A ที่มีความยาว 2 เมตรขึ ้นไป

 $\bullet$  ทำการปรับ Rotary Switch ไปที่ตำแหน่ง AUTOTEST

• กดปุ่ ม ถ้าไม่ได้ต่อ Wiremap Adapter Cable IQ จะไม่สามารถทำการ Qualification สายสัญญาณได้

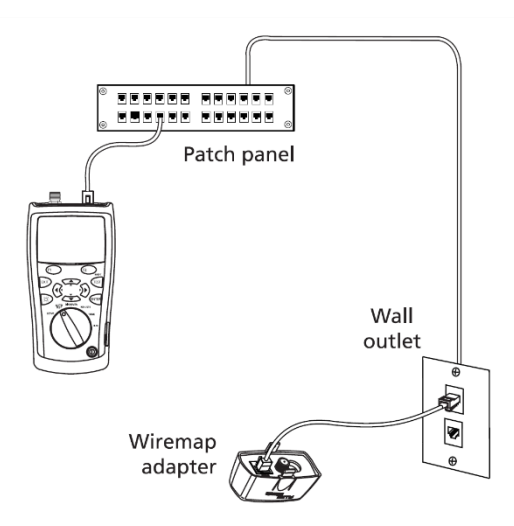

*ภาพแสดงการต่อสายเพื่อท าการ Qualification สายสัญญาณเครือข่าย*

### **หน้าจอแสดงผลการ Qualification**

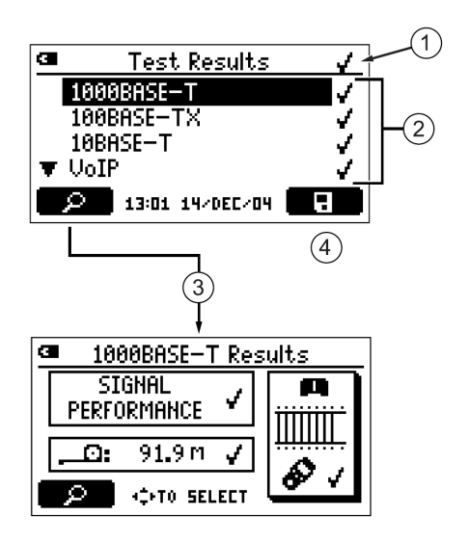

**1. ภาพรวมของผลการทดสอบแบบ Autotests**

#### **2. ผลการทดสอบในแต่ละชนิด**

ี สายสัญญาณเครือข่ายที่ทดสอบผ่านการ Qualification ตามมาตรฐานที่กำหนดให้ทดสอบ

 $\dot{\mathbf{I}}$  Cable IQ ไม่ สามารถตรวจพบ Wiremap Adapter ซึ่งอาจเกิดจากไม่ได้ต่อ หรือ Wiremap Adapter ช้ารุด จะแสดงผลเป็นเพียง Information ให้ทราบไม่มีเกณฑ์ ในการตัดสิน Pass/Fail

สายสัญญาณเครือข่ายที่ทดสอบไม่ผ่านการ Qualification ตามมาตรฐานที่กำหนดให้ทดสอบ

ใช้ปุ่ ม เพื่อเลื่อนไปดูยังผลการทดสอบค่า อื่นๆ

#### **3. ดูผลการทดสอบ**

• ใช้ปุ่ม <sup>(2</sup>) **199** หรือ <sup>(พีเธย</sup> เพื่อเข้าไปดูผลการ ทดสคบ

#### **4. บันทึกผลการทดสอบ**

• ใช้ปุ่ม  $\Longleftrightarrow$ และ  $\stackrel{\text{\tiny{6125}}}{\text{\tiny{6168}}}$  เพื่อทำการกำหนด  $\mathrm{S}$ ite, Location และ Outlet ซึ่งสามารถกำหนดได้สูงสุด 17 ตัวอักษร ในแต่ละรายการ

 $\bullet$  ใช้ปุ่ม  $\widehat{ }$   $\circ$   $\bullet$   $\blacksquare$  เพื่อบันทึกผลการทดสอบ Cable IQ สามารถทำการบันทึกผลการทดสอบได้ถึง 250 ผล รายงานการทดสอบ

#### **ตัวอย่างผลการทดสอบ Wiremap**

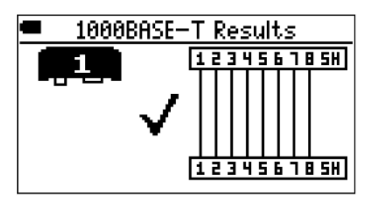

• การเข้าหัวปกติปลายทางต่ออยู่กับ Wiremap Adapter หมายเลข 1

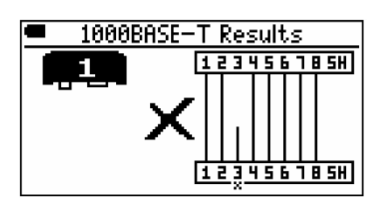

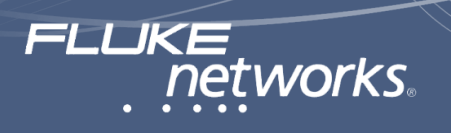

• การเข้าหัวไม่ผ่าน สายเส้นที่ 3 ขาดช่วงกลางสาย นับ จากตัวเครื่อง Cable IQ

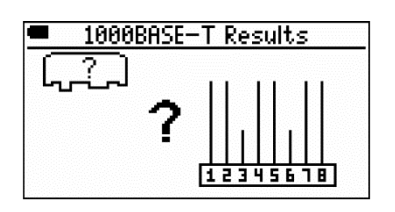

• Cable IQ ไม่สามารถตรวจพบ Wiremap Adapter และสายเส้นที่ 3 และ 6 ขาดช่วงกลางสาย

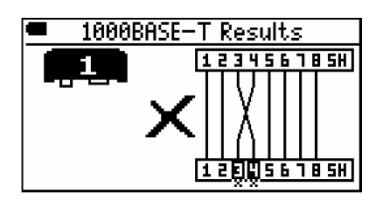

• การเข้าหัวไม่ผ่านผลการทดสอบ สายเส้นที่ 3 และ 4 เข้าหัวสลับกัน แก้ไขโดยการเข้าหัวใหม่ ซึ่งผู้ทดสอบต้องทำ การตรวจสอบการเข้าหัวทั้งสองฝั่งก่อนที่จะทำการตัดหัวและ เข้าหัวใหม่

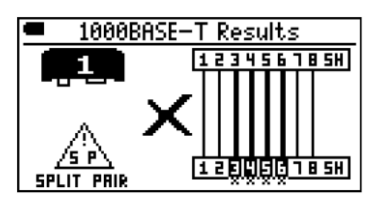

• การเข้าหัวไม่ผ่านผลการทดสอบ มีการเข้าหัวสายแบบ ี แยกคู่ (Split pair) ซึ่งจะเป็นการหัวเหมือนกันทั้งสองด้าน แต่ ไม่เรียงสีตามมาตรฐาน ซึ่งการทดสอบด้ วย LED จะไม่ สามารถตรวจพบปัญหานี ้ได้

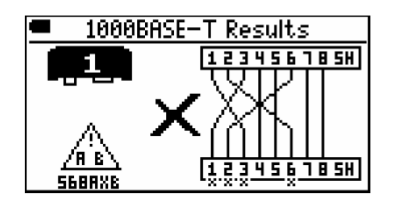

• การเข้าหัวไม่ผ่านผลการทดสอบ เพราะเป็นสายไขว้

**ตัวอย่างผลการทดสอบ Signal Performance**

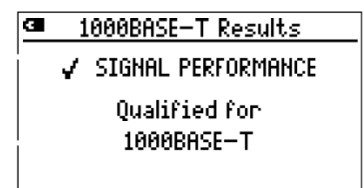

 $\bullet$  สายสัญญาณเครือข่ายที่ติดตั้ง ผ่านการ Qualification สามารถรองรับความเร็วระบบเครือข่าย 1000BASE-Tซึ่ง Cable IQ จะสามารถตรวจสอบปัญหาของ Signal Performance เช่น Crosstalk, Insertion Loss และ Return Loss ได้

## **ตัวอย่างผลการทดสอบ Length**

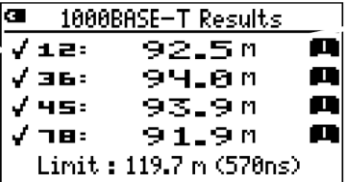

• สายที่ทดสอบสามารถรองรับ 1000BASE-T และแสดง ถึงความยาวในแต่ละคู่สายที่ทดสอบและแสดงค่า Limit ของ ความยาวไม่เกิน 119.7 เมตร และค่า Propagation Delay ไม่เกิน 570ns

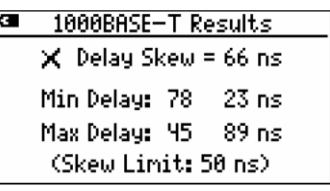

• สายที่ทดสอบไม่สามารถรองรับ 1000BASE-T ได้ เนื่องจากค่า Delay Skew ไม่ผ่าน คู่ 7, 8 ใช้เวลาน้อยที่สุด 23 ns และคู่ 4, 5 ใช้เวลามากที่สุด 89 ns ซึ่งค่าLimit ของ Delay Skew ต้องไม่เกิน 50 ns สำหรับ 1000BASE-T

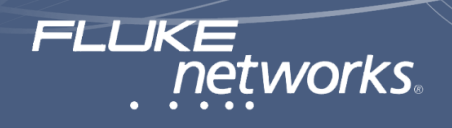

## **ตัวอย่างรายงายผลการ Qualification สายสัญญาณเครือข่าย**

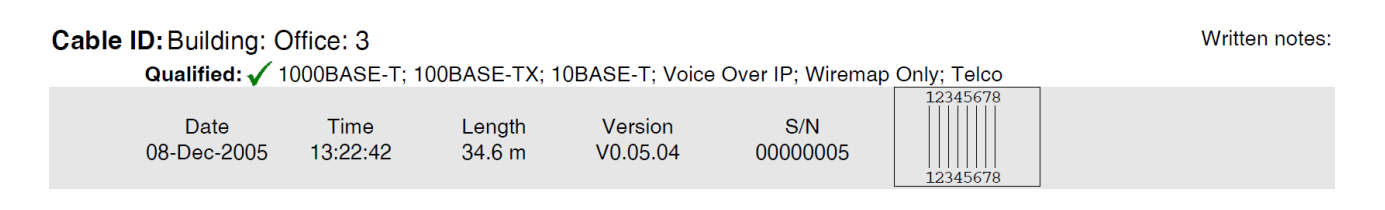

• สายสัญญาณที่ทดสอบผ่านการ Qualification สามารถรองรับ 10BASE-T, 100BASE-TX, 1000BASE-T, VoIP, Wiremap

และ Telco ได้

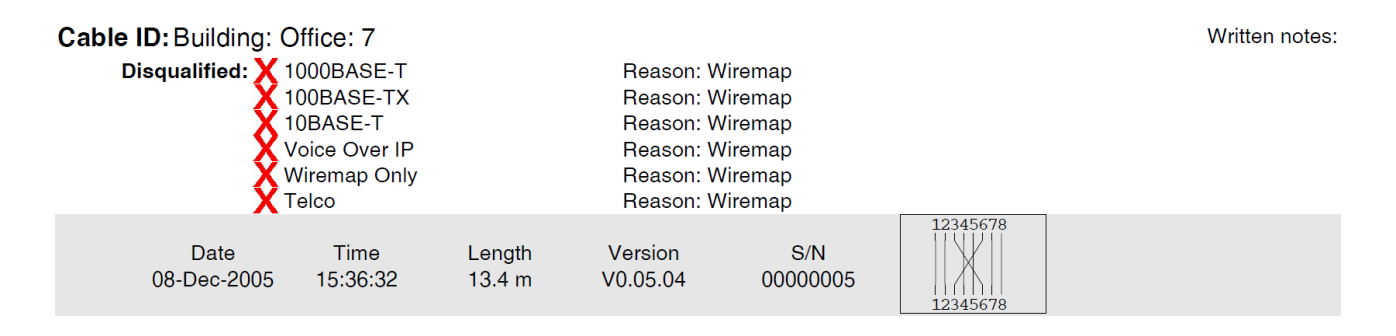

• สายสัญญาณที่ทดสอบผ่านการ Qualification ไม่สามารถรองรับ 10BASE-T, 100BASE-TX, 1000BASE-T, VoIP, Wiremap และ Telco ได้สาเหตุเนื่องจากการเข้าหัวสายผิด

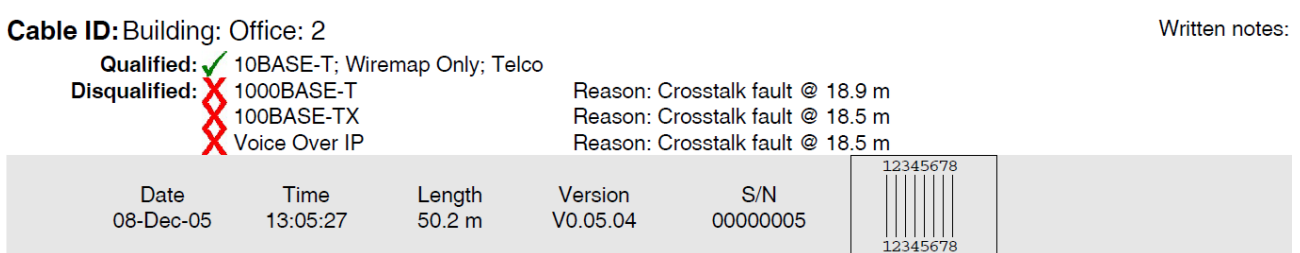

• สายสัญญาณที่ทดสอบผ่านการ Qualification ได้ เฉพาะ 10BASE-T แต่ไม่ผ่านการ Qualification ตามมาตรฐาน 100BASE-TX และ1000BASE-Tเนื่องจากเกิด Crosstalk ที่ระยะ 18.5เมตร สาเหตุอาจเกิดจากการที่สายถูกดึงด้วยแรงดึงที่มาก เกินไป ท าให้เกลียวของสายยืดและสายมีความยาว 50.2เมตร

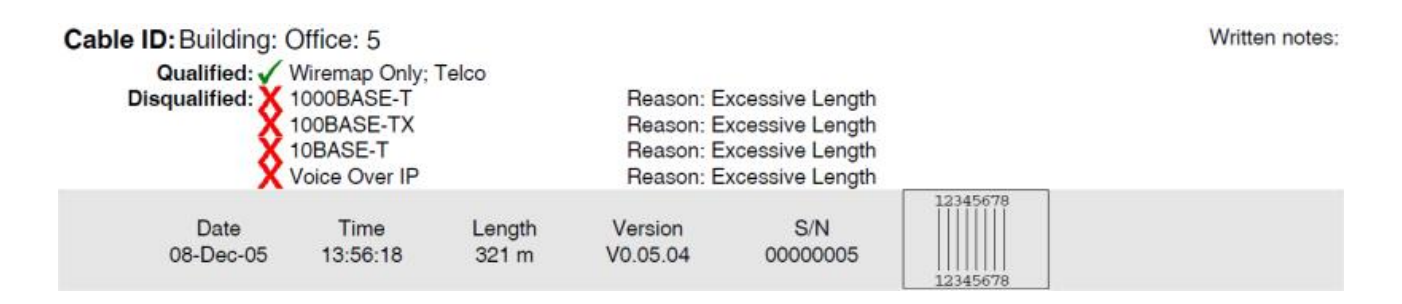

• สายสัญญาณที่ทดสอบไม่ผ่านการ Qualification การเข้าหัวปกติ สายมีความยาว 321 เมตร ซึ่งเป็นสาเหตุทำให้ไม่ผ่านการ

Qualification

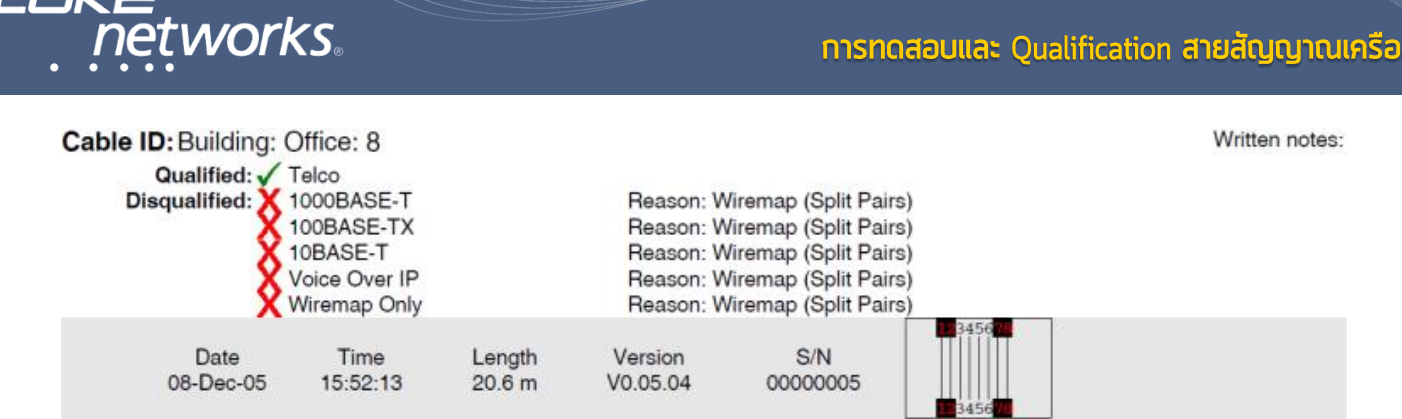

• สายสัญญาณที่ทดสอบไม่ผ่านการ Qualification สาเหตุเนื่องจากการเข้าหัวไม่เรียงสีตามมาตรฐาน T568A หรือ T568B ู แต่เรียงสีเหมือนกันซึ่งจะเป็นการเข้าแบบแยกคู่ (Split Pairs) ซึ่งจะทำให้เกิดปัญหาการรบกวนข้ามคู่สาย (NEXT) แต่สายเส้นนี้จะ รองรับเฉพาะโทรศัพท์ได้เพียงอย่างเดียว

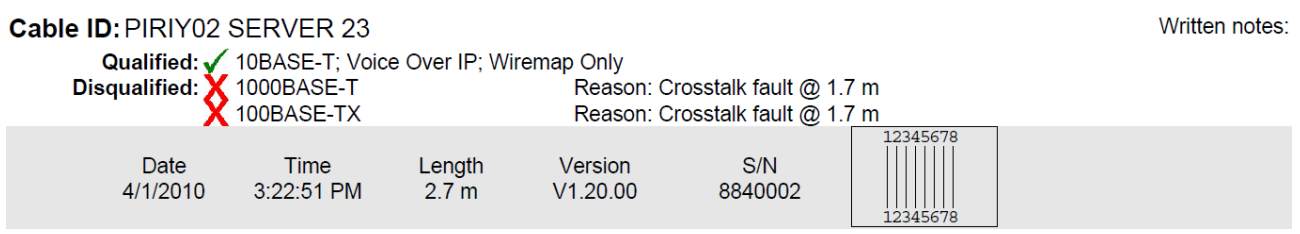

• สายสัญญาณที่ทดสอบมีปัญหาในเรื่องของคุณภาพของสายและการรบกวนข้ามคู่สาย สาเหตุอาจเกิดจากการใช้สาย หรือ หัว Connector ที่ไม่มีคุณภาพ

## **ฟังก์ชันการท างานของ Cable IQ**

Cable IQ เ ป็ น เ ค รื่ อ ง ท ด ส อ บ แ ล ะ Qualification สายสัญญาณเครื อข่าย ที่สามารถรองรับการทดสอบ สายสัญญาณเครือข่ายได้ทั้ง สายโทรศัพท์, สาย Coaxial ที่มี ค่า Impedance 75 แ ละ สา ย LAN จึ ง ท า ใ ห้ Cable IQ ี สามารถใช้ได้ทั้งในงานติดตั้งระบบสาย LAN, กล้องวงจรปิด และระบบสายโทรศัพท์ภายในอาคาร ซึ่ง Cable IQ จะมี ฟังก์ชันการทำงานอื่นๆ ดังต่อไปนี้

## **1. รองรับการทดสอบสาย LAN, สายโทรศัพท์และ สาย Coaxial 75 Ohm (F-Connector)**

ส าหรับสาย LAN (RJ-45) และสายโทรศัพท์ (RJ-11) จะ ต่อที่พอร์ต RJ-45 ในส่วนของสาย Coaxial จะใช้หัวต่อแบบ F-Connector ในกรณีที่ต้องการทดสอบหัว Connector แบบ BNC ก็สามารถซื้อหัวแปลง F-Type to BNC Connector ซึ่ง จะมีขายทั่วไปตามร้านขายสาย หรือขายกล้องวงจรปิด

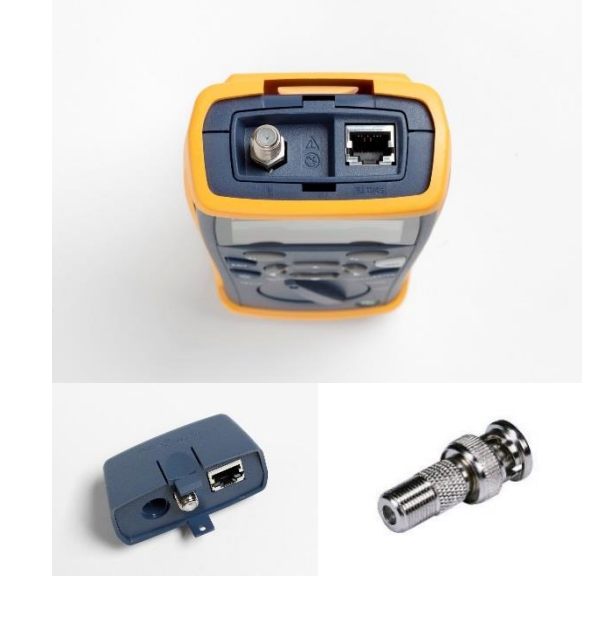

## **2. การตรวจสอบความพร้อมในการให้บริการของ พอร์ต**

จะเป็ นการตรวจสอบสถานะของปลายทางว่ามีความ พร้อมในการใช้งาน หรือไม่? ซึ่งเป็นงานที่ผู้ดูแลระบบ เครือข่ายจะต้องด าเนินการตรวจสอบเป็ นอย่างแรก

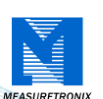

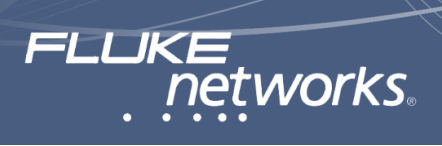

• ทำการต่อสายโทรศัพท์ (RJ-11) หรือสาย LAN (RJ-45) ต่อเข้าที่พอร์ต RJ-45 ในกรณีที่ใช้สาย Patch cord ี สาย Patch ควรมีความยาวตั้งแต่แต่ 2 เมตรขึ้นไป นำไปต่อ เข้ าที่พอร์ต RJ-45 ของ Cable IQ หรือในกรณีที่ต้ องการ ทดสอบสาย Coaxial ก็ให้ทำการต่อสาย Coaxial เข้าที่พอร์ต F-Connector

• ท าการเปลี่ยนชนิดของพอร์ตที่ต้องการทดสอบ  $\bigcap_{n=1}^{\infty}$ 

• ทำการปรับ Rotary Switch ไปที่ตำแหน่ง **Discovery** 

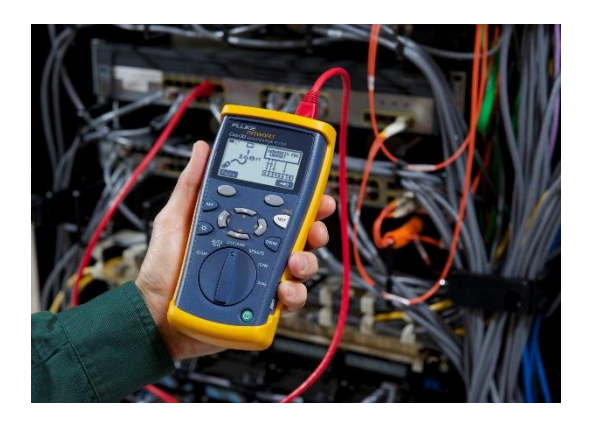

**ตัวอย่างการต่อ Cable IQ เพื่อตรวจสอบ ความพร้อมในการให้บริการของสาย LAN**

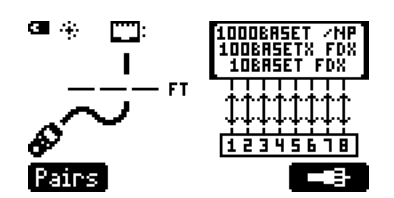

 $\bullet$  ภาพแสดงผลการทดสอบในกรณีที่ต่ออย่กับ Switch 10/100/1000 เครื่อง Cable IQ จะไม่แสดงความยาวสายใน ขณะที่ Cable IQ ต่ออยู่กับ Switch แบบ 10/100/1000 เพราะว่าในการเชื่อมต่อแบบ 1000BASE-Tจะใช้คู่สายทั ้ง 4 คู่สายในการเชื่อมต่อ

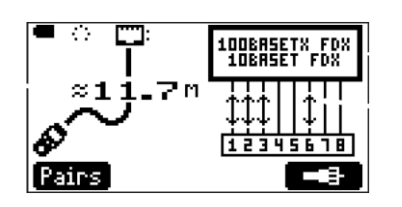

• ภาพแสดงผลการสอบในกรณีที่ปลายทางต่ออยู่กับ Switch 10/100 สายมีความยาวประมาณ 11.7 เมตร เนื่องจาก 10BASE-Tและ 100BASE-TXจะใช้คู่สายเพียงแค่ 2 ค่สายในการส่งและรับข้อมูล

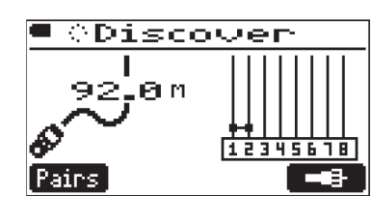

• ภาพแสดงผลการทดสอบในกรณีที่ปลายทางไม่ได้ต่อ อยู่กับ Switch Cable IQ จะแสดงเป็ นความยาวสายและใน กรณีสายขาด หรือช็อต เครื่อง Cable IQ จะสามารถแสดงถึง ระยะขาด หรือช็อตได้ โดยการกดปุ่ม  $\textcircled{r}$  เพื่อแสดงถึง ความยาวในแต่ละคู่สาย จากด้านบนสายมีความยาว 92 เมตร คู่ที่ 1-2 ช็อตบริเวณต้นทางด้านที่ต่อกับ Cable IQ

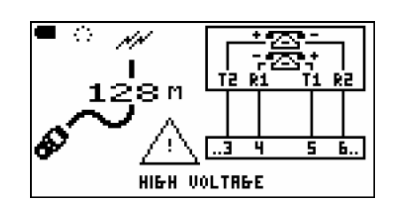

• ภาพแสดงผลการทดสอบในกรณีที่ปลายทางต่ออยู่กับ อยู่กับตู้สาขาโทรศัพท์

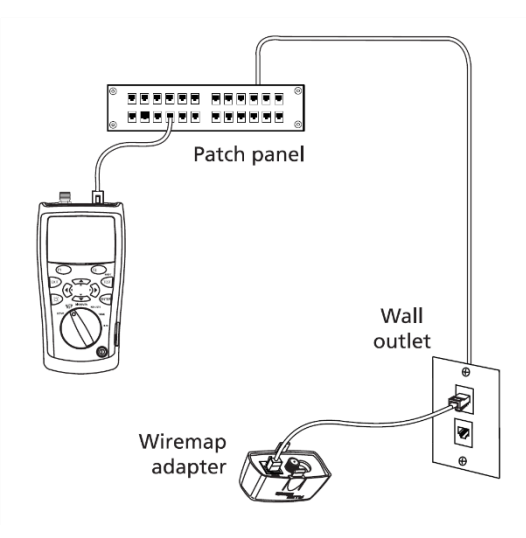

• ภาพแสดงการต่อ Cable IQ เข้ากับ Wiremap

Adapter

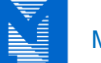

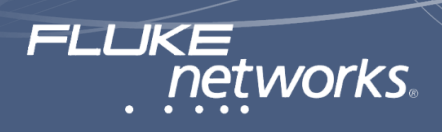

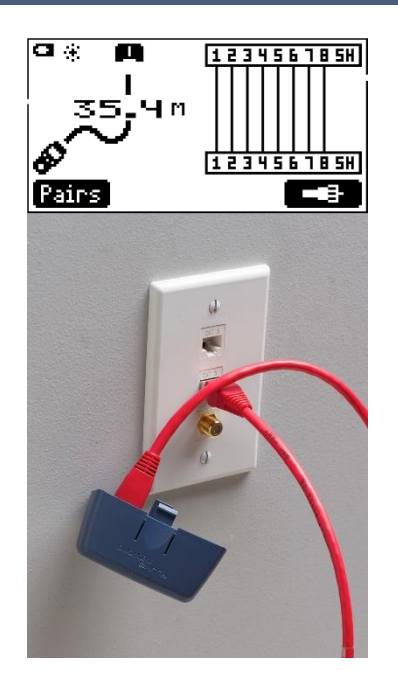

• ภาพแสดงผลการทดสอบในกรณีที่ปลายทางต่ออยู่กับ Wiremap Adaper เครื่อง Cable IQ จะแสดงเป็ นความยาว ของคู่สาย จากภาพเป็นการตรวจสอบการเข้าหัวสายแบบ สายตรง และสายมีความยาว 35.4 เมตร ในกรณีที่ต้องการ ทราบความยาวในแต่ละคู่สายผู้ทดสอบก็ท าการกดปุ่ ม ก็จะสามารถแสดงถึงความยาวในแต่ละคู่สายและสถานะการ Termination ทางด้านปลายสาย

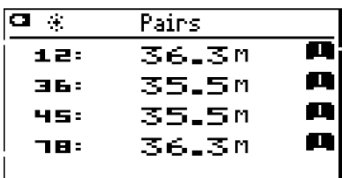

• ภาพแสดงความยาวสายของแต่ละคู่สายและ ปลายทางต่ออยู่กับ Wiremap Adapter ซึ่งสถานการณ์ Termination ทางด้านปลายทางจะมีรูปแบบดังนี ้

 $\blacksquare$   $\blacksquare$  ปลายสายต่ออยู่กับ Wiremap

Adapter หรือ Remote ID locator

 $\equiv$  ปลายสายไม่ได้ต่ออยู่กับอุปกรณ์ใดๆ (Open)

- ปลายสายช็อต (Short)
- ปลายสายต่ออยู่กับ Switch หรือ Hub
- มีการตรวจพบแรงดันทางด้านปลายสาย เช่น

Power Over Ethernet (PoE), คู่สาย ISDN

ปลายทางต่ออยู่กับตู้สาขาโทรศัพท์

มีสัญญาณปรากฏอยู่ในสายสัญญาณ เช่น ปลายทางต่ออยู่กับกล้องวงจรปิด หรือ DVR

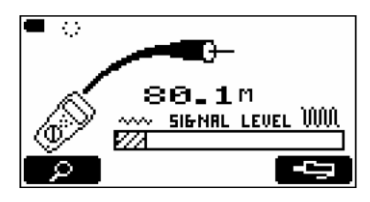

• ภาพแสดงผลการทดสอบในกรณีที่ปลายสาย Coaxial ไม่ได้ต่ออยู่กับ Wiremap Adapter หรืออุปกรณ์ใดๆ Cable IQ จะแสดงเป็ นความยาวสาย ซึ่ง Cable IQ จะแสดงกราฟ ระดับของสัญญาณในกรณีที่ไม่ได้ ต่ออยู่กับ Wiremap Adapter

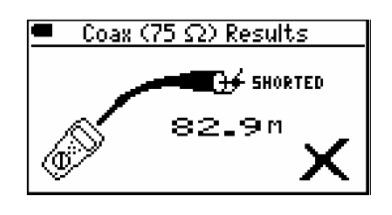

• ภาพแสดงถึงสาย Coaxial ช็อตที่ระยะ 82.9 เมตร

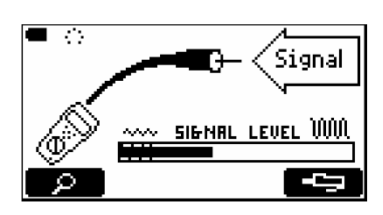

• ภาพแสดงปลายสาย Coaxial ต่ออยู่กับ VCR, DVD Player, กล้องวงจรปิ ด, เสาอากาศ หรือจานดาวเทียม โดย Cable IQ สามารถตรวจพบระดับสัญญาณที่อยู่ในช่วง ความถี่ (40- 150MHz)

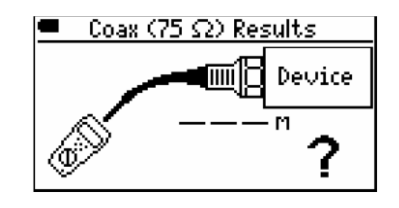

• ภาพแสดงผลการทดสอบ ในกรณีที่ปลายสาย Coaxial ต่ออยู่กับ TV, VCR, DVD Player, จานดาวเทียม

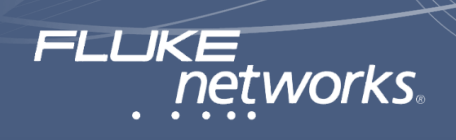

หรือเสาอากาศ โดยอุปกรณ์ดังกล่าวปิ ดอยู่ หรือสัญญาณที่ ตรวจไม่พบ

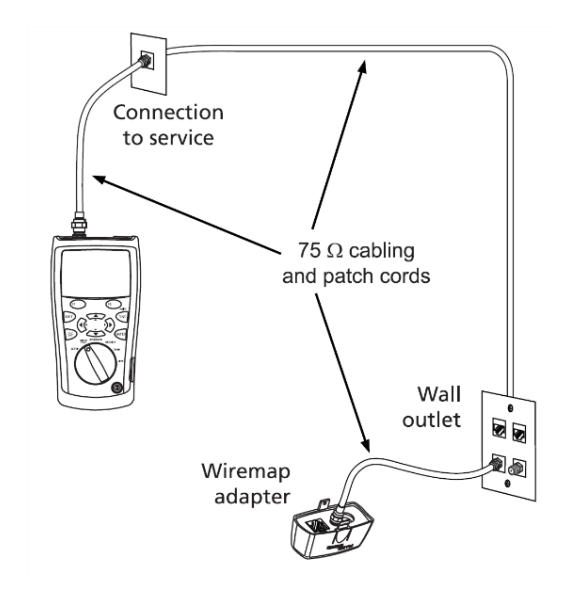

• ภาพแสดงการต่อ Wiremap Adapter เพื่อทดสอบ

สาย Coaxial

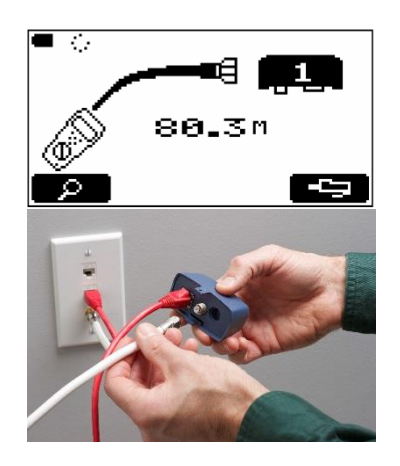

• ภาพแสดงปลายสาย Coaxial ต่ออยู่กับ Wiremap Adapter และสายมีความยาวสาย 80.3 เมตร

### **3. การ Discovery Mode ของสาย Coaxial เครื่ อง Cable IQ**

เ ค รื่ อ ง Cable IQ จ ะ มี ก า ร ก ร า ฟ Time Domain Reflectometry (TDR) ซึ่งจะเป็ นการส่งสัญญาณทางไฟฟ้ าที่ ่ มีรูปร่าง หรือลักษณะเป็นคลื่นรูปสี่เหลี่ยม (Pulse) เข้าไปใน สายและรอทำการตรวจสอบสัญญาณที่สะท้อนกลับ (Reflections) อันเนื่องมากจากการเปลี่ยนแปลงจาก

Impedance ของสายสัญญาณ โดยสัญญาณพัลส์ ที่สะท้อน กลับมามีเฟสเหมือนกัน (In Phase) ก็แสดงว่าสายสัญญาณ ที่ทดสอบนั้นขาด (Open) ซึ่งกราฟ TDR จะขึ้นทางด้านบน แต่ถ้าสัญญาณพัลส์ ที่สะท้อนกลับมามีเฟสต่างกัน (Out of Phase) กราฟของ TDR จะลงทางด้ านล่าง แต่ถ้ าไม่มี สัญญาณสะท้อนกลับแสดงว่าปลายสายต่ออยู่กับอุปกรณ์

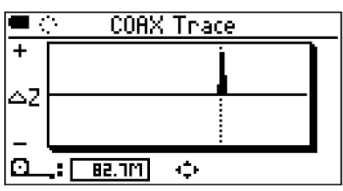

• ภาพแสดง TDR กราฟ ในกรณีที่ปลายสายขาด (Open) ที่ระยะ 82.7 เมตร

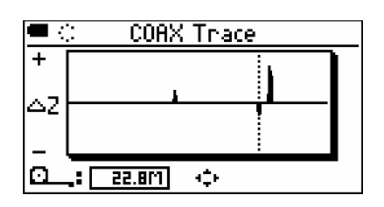

• ภาพแสดง TDR กราฟในกรณีที่สาย Coaxial ที่ ติดตั ้งมีค่า Impedance ของสายที่แตกต่างกัน ที่ความยาว 22.8 เมตร โดยจุดที่กราฟ TDR ขึ ้นด้านบนจุดแรกจะแสดงถึง จุดที่เริ่มมีการเปลี่ยนแปลงค่า Impedance มากกว่าสาย Coaxial ที่ติดตั้งและจุดที่สองที่กราฟ TDR ลงด้านล่างคือ ต าแหน่งที่สินค้าของสายที่มีค่า Impedance แตกต่างกัน และจุดที่สาม คือปลายสายที่ค่า Impedance ปกติ โดย ผู้ใช้งานสามารถทำการเลื่อน Marker ที่เป็นเส้นประ โดยการ กดปุ่มลูกศรซ้าย-ขวา เพื่อเลื่อนไปยังตำแหน่งที่ต้องการจะ ทราบระยะที่ค่า Impedance เริ่มเปลี่ยนแปลง

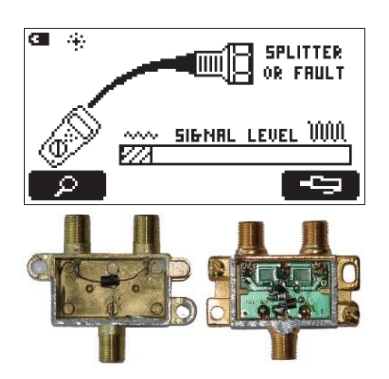

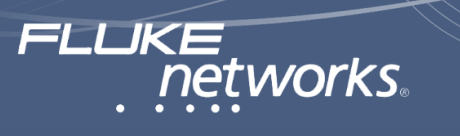

• ภาพแสดงการทดสอบสาย Coaxial ที่มีการต่อกับ Splitter ผู้ทดสอบสามารถกดปุ่ม  $\textcircled{t}$  เพื่อแสดงเป็น TDR กราฟ

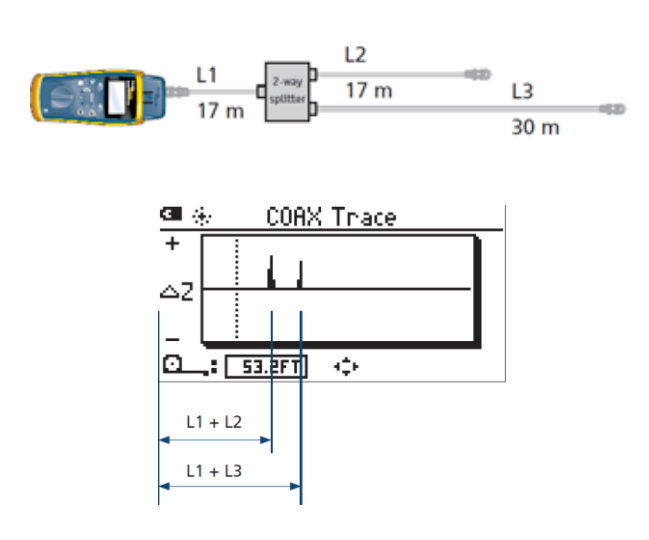

• ภาพแสดง TDR กราฟ เมื่อมีการต่ออยู่กับ Splitter

**4. การตรวจสอบว่าสายท่ีต่ออยู่กับเคร่ือง Cable IQ ต่ออย่ทู ่ีพอร์ตไหนของ Hub หรือ Switch**

การส่งสัญญาณไปกระพริบที่พอร์ตของ Hub หรือ Switch เพื่อทำการตรวจสอบว่าสายที่ต่ออย่กับเครื่อง Cable IQ ต่อ อย่ที่พอร์ตไหนของ Hub หรือ Switch โดย Cable IQ จะทำ การส่งสัญญาณพัลส์ไปในคู่สาย 1, 2 และ 3, 6 เพื่อไป กระพริบที่พอร์ของ Hub หรือ Switch ให้ติด-ดับและทำการ ้ ส่งสัญญาณโทนแบบ Analog ไปพร้อมกันเพื่อทำการค้นหา ปลายสายด้วยเสียง แต่ต้องใช้อุปกรณ์เสริมรุ่น MT-8200- 63A IntelliTone 200 Probe โดยทำการปรับ Rotary Switch ของตัวโพรบไปที่ตำแหน่ง ■11 แล้วพังเสียงจากตัวโพรบ

• ท าการต่อสาย LAN เข้าที่พอร์ต RJ-45 ทางด้านบน ของเครื่อง Cable IQ

 $\bullet$  ทำการปรับ Rotary Switch ไปที่ตำแหน่ง DIAG

 $\bullet$  ใช้ปุ่ม  $\Longleftrightarrow$  เพื่อเลื่อนไฮไลท์ ไปยังตำแหน่ง Blink Port Light แล้วกดปุ่ม

• กดปุ่ ม ถ้าต้องการก าหนดความเร็วในการ กระพริบ ซึ่งสามารถเลือกได้ 2 แบบคือ Slow (4 วินาที) กับ Fast (2 วินาที)

แต่ปั ญหาในการส่งสัญญาณไปกระพริบที่พอร์ตของ Switch จะไม่สามารถทำงานได้ถ้า Hub ไม่มีฟังก์ชัน Auto Negotiating หรือพอร์ ตที่มีการใช้ เวลาในการตรวจสอบ Loop หรือ Spanning Tree ก่อนที่จะเริ่มอนุญาตให้พอร์ตที่ เชื่อมต่อสามารถใช้งานได้

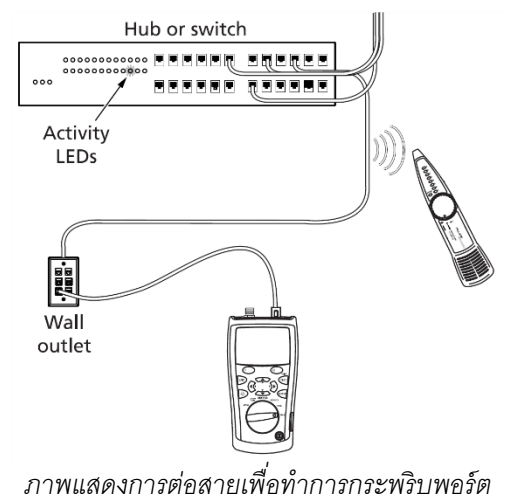

*ของ Hub หรือ Switch*

### **5. การค้นหาปลายสายด้วยเสียง Cable IQ**

สามารถทำการ ค้ นหาปลายสายด้ วย เสียง ด้วยการส่ง สัญญาณโทนแบบ IntelliToneซึ่งจะเหมาะ ส าหรับการค้ นหาสาย LAN หรือโทนแบบ Analog จะเหมาะ ส า ห รั บ ก า ร ค้ น

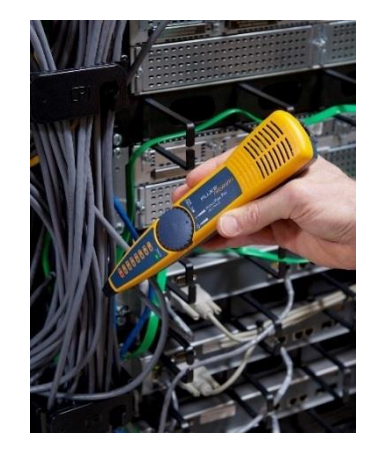

สายโทรศัพท์ โดยเครื่อง Cable IQ จะส่งสัญญาณโทนเข้าไป ในสายสัญญาณ แล้ วใช้ อุปกรณ์เสริมรุ่น MT-8200-63A IntelliTone200 Probe เพื่อจับสัญญาณโทนดังกล่าว มา แสดงเป็ นระดับ LED และเสียงที่ตัวโพรบ แต่ในกรณีที่ส่ง ้ สัญญาณโทนแบบ Analog ที่ตัวโพรบจะแสดงเป็นเสียงเพียง อย่างเดียว

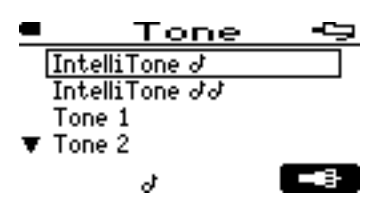

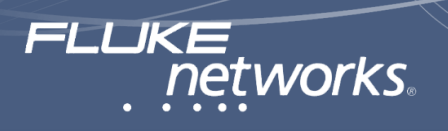

• นำสาย LAN หรือสายโทรศัพท์ต่อเข้าที่พอร์ต RJ-45 ของเครื่อง Cable IQ

 $\bullet$  ทำการปรับ Rotary Switch ไปที่ตำแหน่ง Tone

• กดปุ่ม < มีขอเลื่อนไฮไลท์ เพื่อทำการเลือก สัญญาณโทนที่ต้องการส่ง

- $\bullet$  กดปุ่ม  $\widehat{\mathfrak{g}}$  ถ้าต้องการเปลี่ยนเป็นพอร์ตทดสอบ
- $\bullet$  กดปุ่ม  $\widehat{\mathfrak{l}}$  เพื่อเริ่มทำการส่งสัญญาณโทน

• ถ้า Cable IQ ทำการส่งสัญญาณโทนเป็นแบบ IntellTone ที่ตัวโพรบให้ทำการปรับ Rotary Switch ไปที่ ต าแหน่ง ในกรณีที่ต้ องค้ นหาแนวสาย หรือที่ ตำแหน่ง  $\longrightarrow$  • ในกรณีที่ต้องการค้นหาปลายสาย นำโพ รบไปแตะที่สายที่ต้องการค้นหา ถ้าสายเส้นไหนมีเสียงดัง LED ติดถึงเลข 8 และ LED Sync ติด แสดงว่าเป็นสายที่ ต้องการค้นหา

• ถ้า Cable IQ ทำการส่งสัญญาณโทนเป็นแบบ Analog (Tone 1, Tone 2) ที่ตัวโพรบให้ทำการปรับ Rotary Switch ไปที่ตำแหน่ง  $\blacksquare$ )) นำโพรบไปแตะที่สายที่ต้องการ ้ค้นหา ถ้าสายเส้นไหนมีเสียงดังกว่าเส้นอื่นๆ ก็แสดงว่าเป็น เส้นที่ต้องการค้นหา

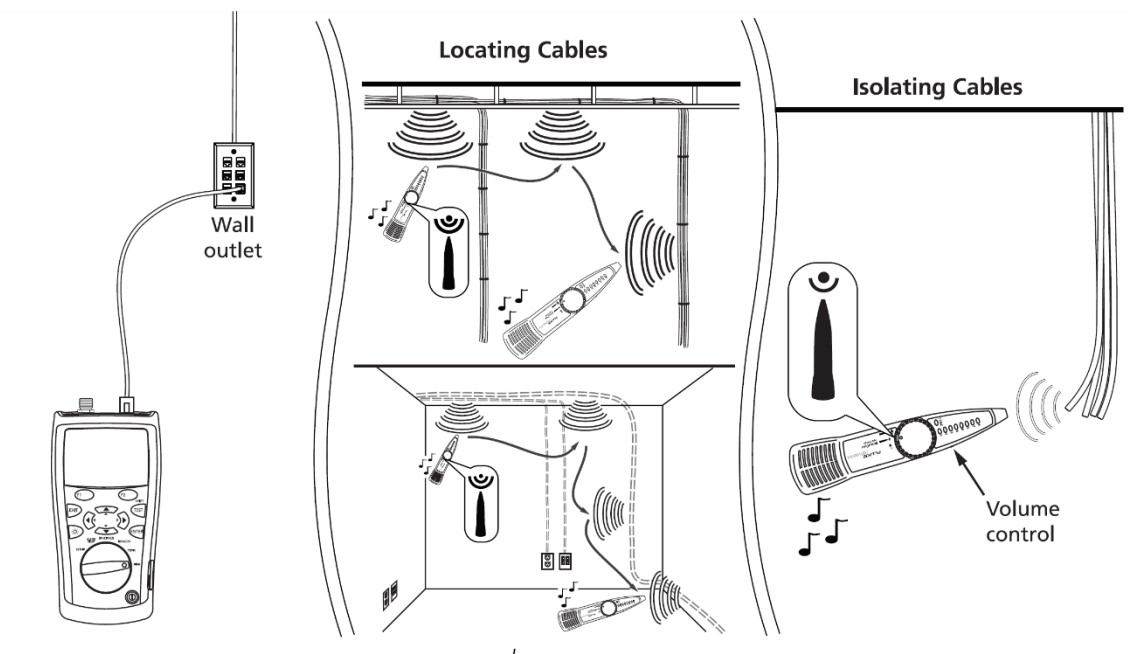

*ภาพแสดงการต่อสายเพื่อท าการค้นหาปลายสายด้วยเสียง*

## **6. การตรวจสอบการเข้าหัวสาย (Wiremap) ด้วย Probe**

เนื่องจากการส่งสัญญาณโทนไม่ว่าทั้งแบบ IntelliTone หรือ Analog ก็จะมีการเหนี่ยวนำสัญญาณโทนไปยังคู่สาย ้ข้างที่อยู่ใกล้ๆ ด้วย ทำให้ไม่แน่ใจว่าใช่สายที่ต้องการค้นหา หรือไม่ ในการส่งสัญญาณแบบ IntelliTone นั้นตัวโพรบจะ สามารถท าการระบุปลายสายและตรวจสอบการเข้าหัวสาย (Wiremap)

• นำสายที่ต้องการตรวจสอบเสียบเข้าพอร์ต RJ-45 ทางด้านท้ายของตัวโพรบ

 $\bullet$  ที่ตัวโพรบให้ทำการปรับ Rotary Switch ไปที่ ต าแหน่ง Cable Map ให้ดูการแสดงผลที่ LED

• ถ้า LED ติดไล่เรียงจาก 1-8 และ LED SYNC จะ ใช้แสดงสาย Shield ก็แสดงว่าเป็นสายที่ต่ออย่กับ Cable IQ และเข้าหัวถูกต้อง

• ถ้าสายเส้นไหนขาด LED ของสายเส้นที่ขาดก็จะ ไม่ติด

• ถ้ าคู่สายช็อตกัน LED จะติดพร้ อมกันระหว่างคู่ ที่ช็อต

• ถ้าเข้าหัวสาย LAN สลับกัน LED จะไม่ติด เรียงลำดับ 1-8

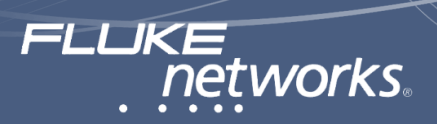

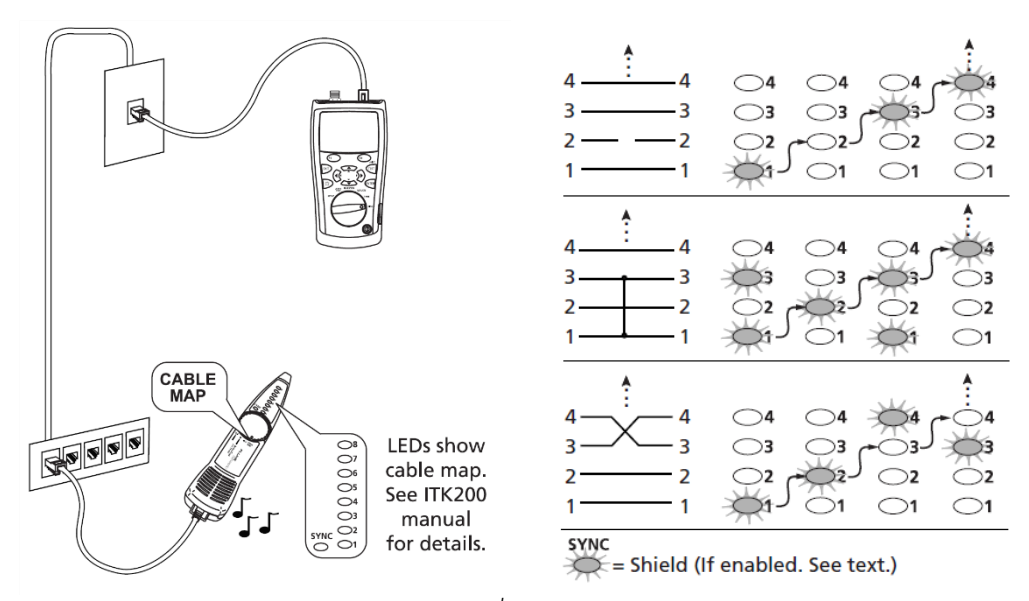

*ภาพแสดงการต่อสายเพื่อท าการตรวจสอบ Wiremap*

#### **7. การทดสอบล าโพง**

ในปัจจุบันหลายหน่วยงานมีการติดตั้งลำโพง เพื่อใช้ใน การประกาศข่าวสารภายใน Cable IQ สามารถท าการ ทดสอบลำโพงว่าสามารถใช้งานได้ หรือไม่ได้ แต่ต้องมีการ ประยุกต์การต่อสายเล็กน้อย ดังภาพด้านล่าง

 $\bullet$  ทำการปรับ Rotary Switch ไปที่ตำแหน่ง DIAG

• กดปุ่ม  $\iff$  เพื่อเลื่อนไฮไลท์ ไปยังตำแหน่ง Speaker Test กดป่ม $\overset{\text{\tiny{[NITER]}}}{\longrightarrow} \overset{\pi}{\mathfrak{h}}$ กริก

• ถ้าลำโพงปกติ จะได้ยินเสียงออกจากลำโพง

 $\bullet$  กดปุ่ม  $\widehat{\mathfrak{l}}$ า เพื่อปิด หรือเปิดการทดสอบลำโพง ด้านซ้าย หรือ  $\widehat{ \mathfrak{so}}$  เพื่อปิด หรือเปิดการทดสอบลำโพง ด้านขวา

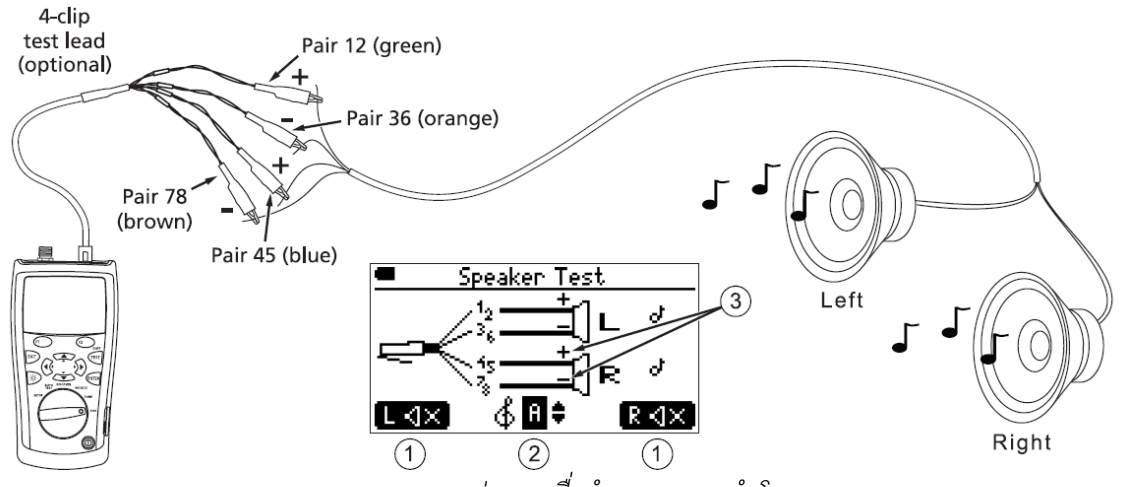

*ภาพแสดงการต่อสายเพื่อท าการทดสอบล าโพง*

การทดสอบ Continuity จะใช้สำหรับตรวจสอบสายโทรศัพท์ หรือสาย Coaxial หรือสายสัญญาณในงาน Access Control

• ท าการตรวจสอบให้ แน่ใจว่าสายที่ทดสอบไม่มี แรงดันและทำการต่อสายโดยใช้คู่ที่ 1-2

 $\bullet$  ทำการปรับ Rotary Switch ไปที่ตำแหน่ง DIAG

เครื่อง Cable IQ สามารถท าการทดสอบความต่อเนื่อง

**8. การทดสอบความต่อเนื่องของสาย (Continuity)**

ของสายที่มีค่าความต้านทานอยู่ระหว่าง 500Ω - 5,000Ω โดยใช้คู่ที่ 1-2 ในการทดสอบซึ่งถ้าสายมีค่าความต้านทานสูง ้มากเกินไป ก็จะไม่สามารถทำการส่งและรับข้อมูลได้ ปกติ

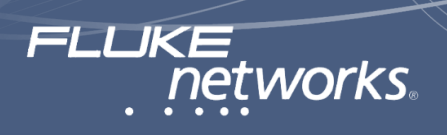

• กดป่ม  $\iff$  เพื่อเลื่อนไฮไลท์ไปยังตำแหน่ง Continuity กดปุ่ม $\stackrel{\text{\tiny (ENTER)}}{ }$ หรือ

 $\bullet$  ถ้าสายที่ทดสอบมีค่าความต้านอยู่ในช่วง 500 $\Omega$  -

5,000Ω ก็ จะได้ ยินเสียง Beep และจะแสดงค่าความ

ต้ านทานของสายโดยประมาณที่หน้ าจอ แต่ถ้ าความ ต้านทานเกินกว่าช่วงที่ระบุก็จะไม่ได้ยินเสียง Beep

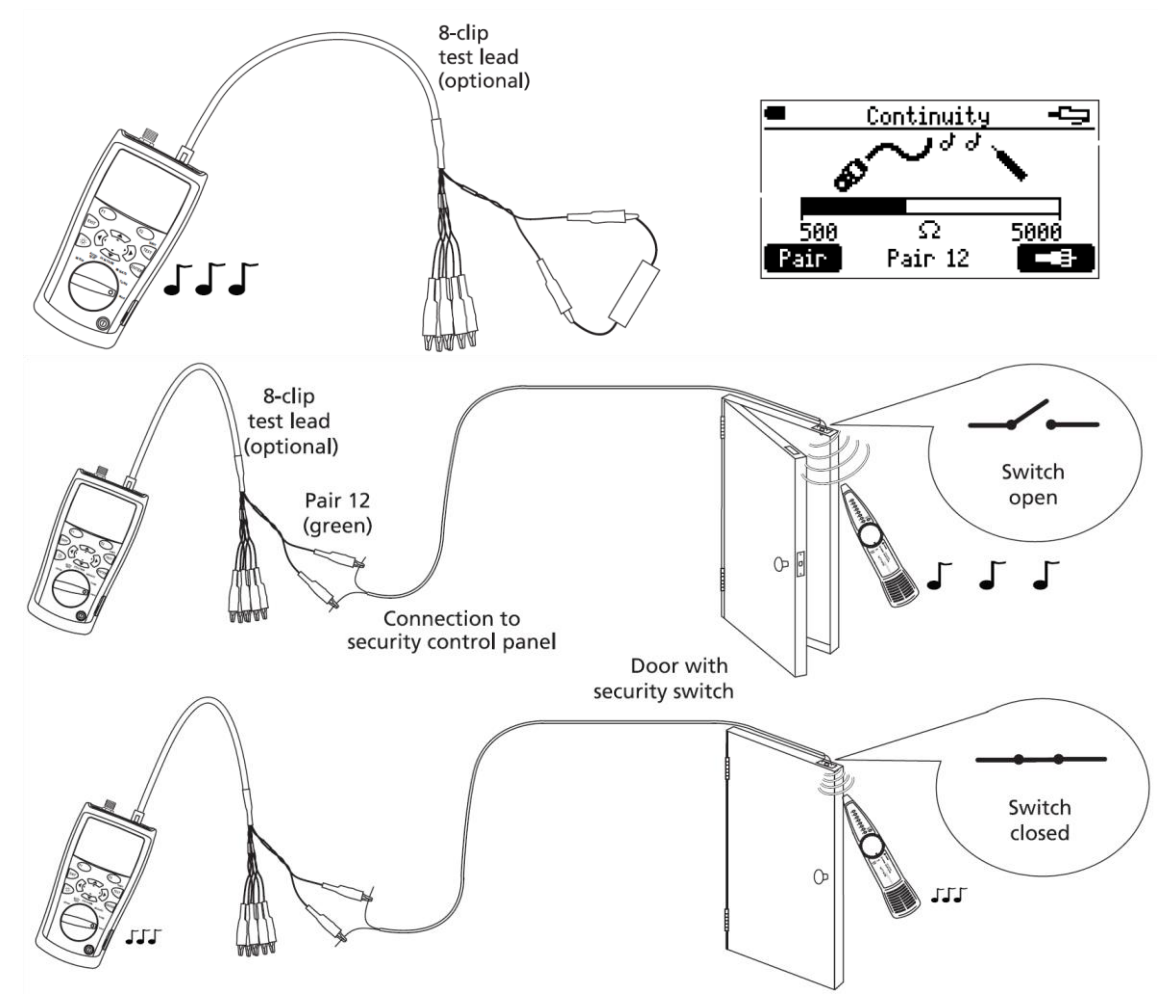

*ภาพแสดงการใช้ Cable IQ ในการตรวจสอบ Switch เปิ ด-ปิดประตู*

**9. การค้นหาสาเหตุ Crosstalk และ Impedance Fault**

Crosstalk จะเป็ นสัญญาณรบกวนที่ไม่ต้องการ ซึ่งจะเกิด จากการรบกวนข้ ามคู่สายและ Impedance จะเป็ นความ ์ ต้านทานไฟฟ้ากระแสสลับ การเปลี่ยนแปลงของ Impedance จะท าให้เกิดการสูญเสียอันเนื่องจากการสะท้อน กลับ Cable IQ สามารถท าการค้นหาระยะและคู่สายที่เกิด จาก CrosstalkFaultและ Impedance Fault ได้

• ท าการต่อสาย LAN เข้าที่พอร์ต RJ-45 ของเครื่อง Cable IQ โดยปลายสายไม่จำเป็นต้องต่อกับอุปกรณ์ หรือ Wiremap Adapter

 $\bullet$  ทำการปรับ Rotary Switch ไปที่ตำแหน่ง DIAG

 $\bullet$  กดปุ่ม  $\leftharpoonup$  เพื่อเลื่อนไฮไลท์ ไปยังตำแหน่ง Find Crosstalk Fault หรื อ Find Impedance Fault แล้ วกดปุ่ ม  $\overbrace{\mathbf{M}^{H} \mathbf{P} \mathbf{P}}^{\text{R}}$ 

• ทำการเปลี่ยนมาตรฐาน โดยการกดปุ่ม <sup>(มาะ)</sup> หรือ ( $\widehat{\mathbb{C}}$ ), กดปุ่ม  $\Longleftrightarrow$  เพื่อทำการเลือกมาตรฐานแล้วกด ปุ่ม<sup>(ENTER</sup>

• ท าการเลือกคู่สาย ที่ต้องการทดสอบ โดยการกด ปุ่ม < มี่อเลื่อนไฮไลท์ ไปยังค่สาย, กดปุ่ม <sup>(มาร</sup>ับ หรือ

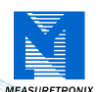

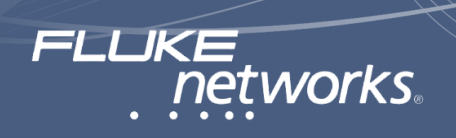

## ( $\bigcirc$ , กดปุ่ม  $\iff$ เพื่อทำการเลือกคู่สายที่ต้องการ แล้วกดปุ่ม

 $\bullet$  กดปุ่ม  $\widehat{\mathbb{C}^{\text{ssr}}}$  เพื่อเริ่มทำการทดสอบ

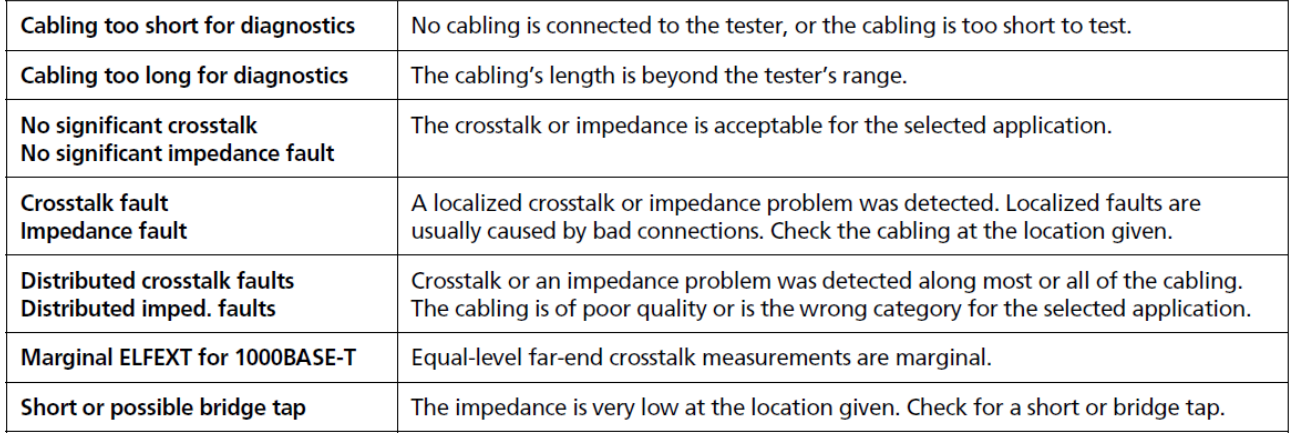

*ตารางแสดงผลการทดสอบ Crosstalk Fault และ Impedance Fault*

### **การรับรายงานผลการทดสอบ**

ควรกำหนดให้ผู้ทดสอบทำการส่งผลการทดสอบทั้งในรูปแบบเอกสารและไฟล์ผลการทดสอบที่ทำการ Import จากเครื่อง ทดสอบโดยตรง ซึ่งจะมีนามสกุลไฟล์จะเป็น .ciq พร้อม Software ที่ใช้สำหรับการเปิดผลการทดสอบ

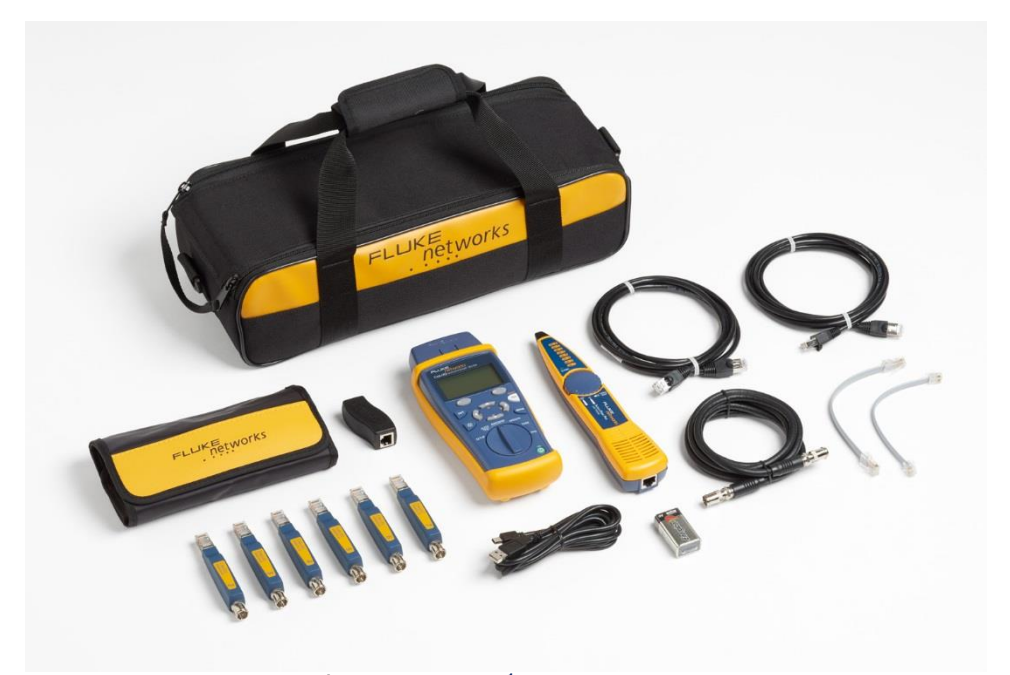

**สอบถามรายละเอียดได้ที่ : คุณสมเกียรต์ิ08-5812-2182, คุณมนตรี 08-4659-4371**

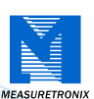